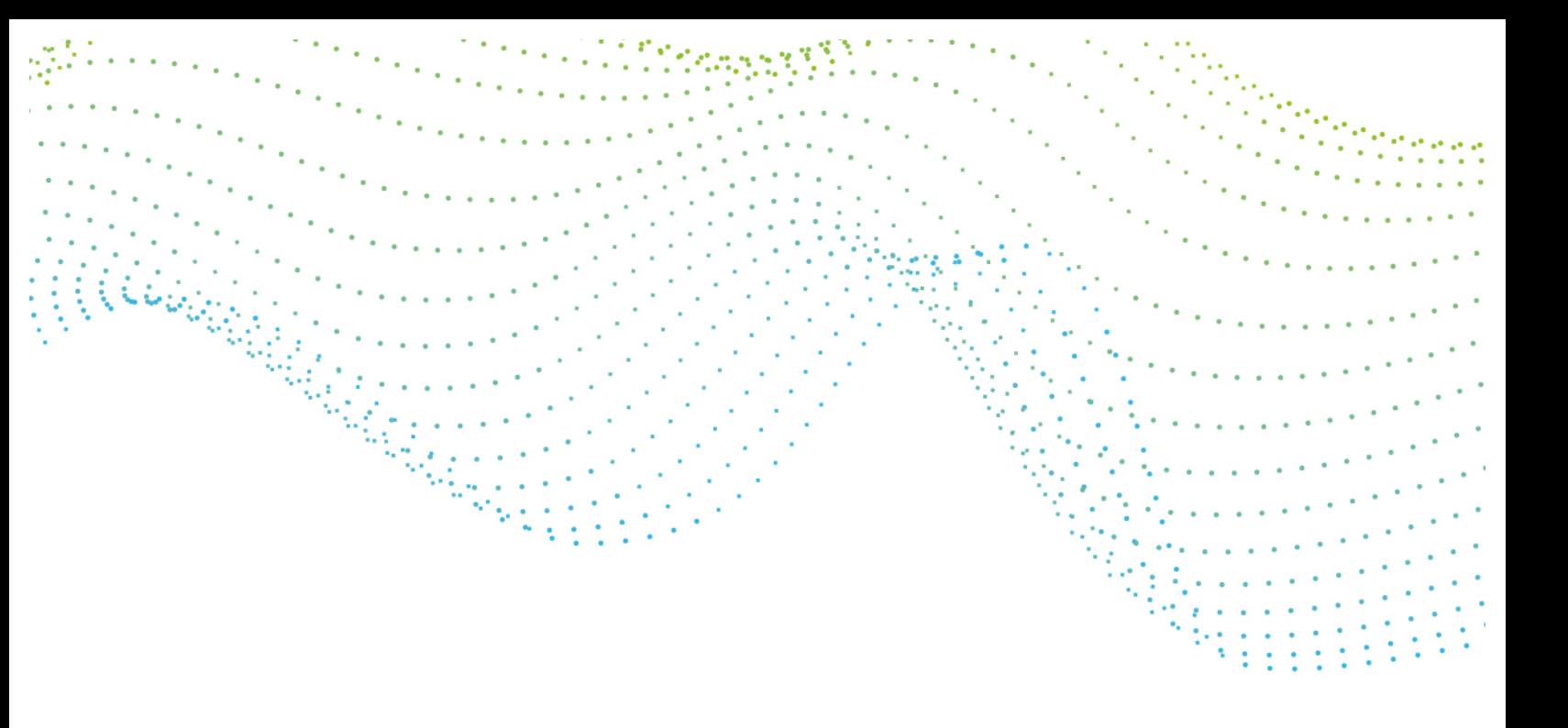

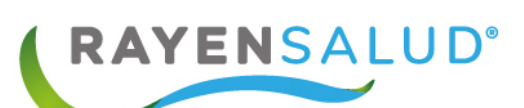

# **Manual Agenda RAYEN**

**Versión 15.1.0.13**

**Actualizado marzo 2020**

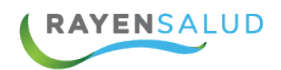

s,

## **Contenido**

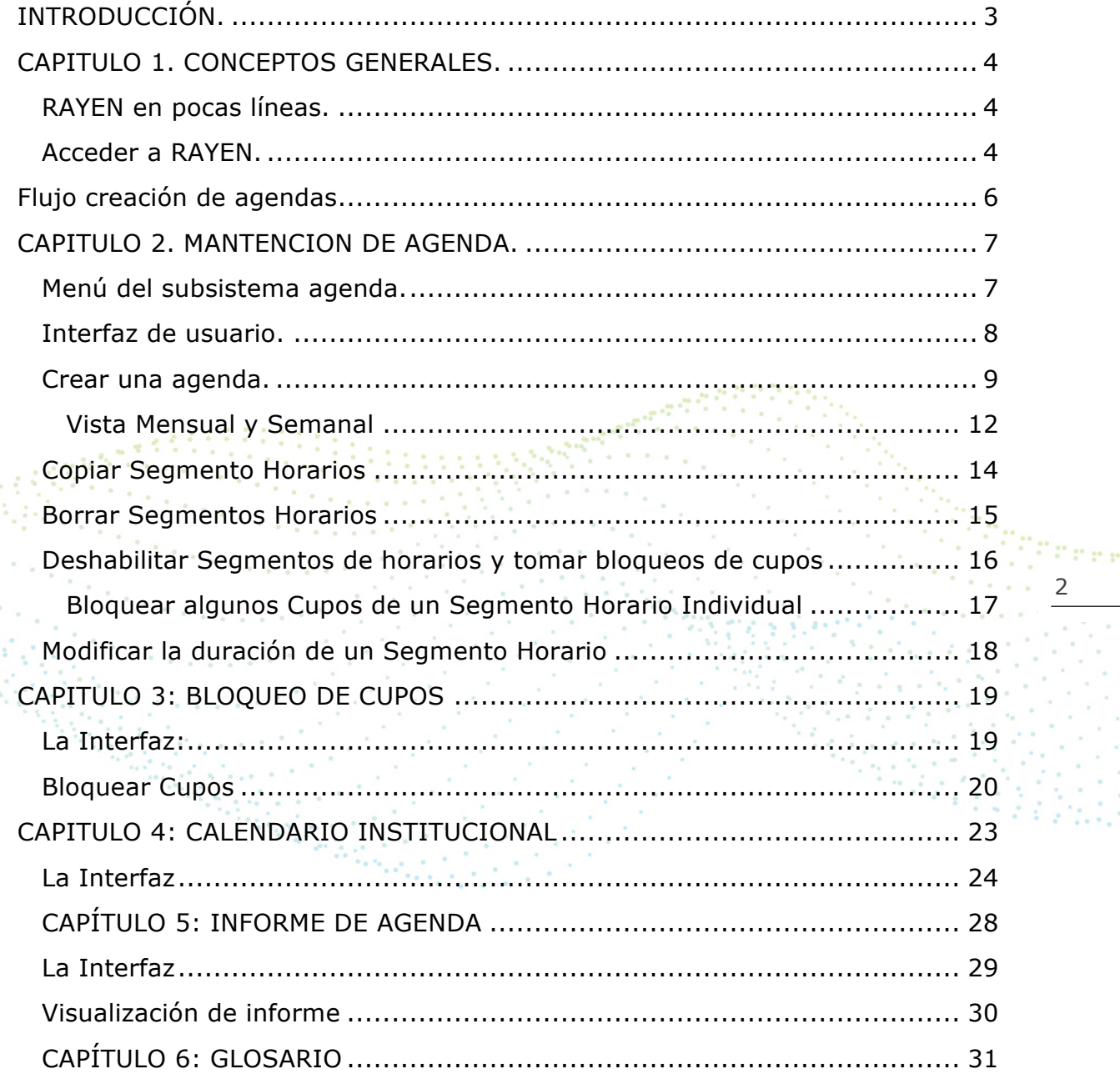

 $\epsilon^{-1}$  $\alpha$ ä,  $\bar{z}$  $\frac{1}{2}$  .

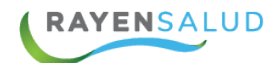

# **INTRODUCCIÓN.**

Una de las herramientas principales hoy en día para gestionar correctamente las horas médicas en los establecimientos de salud, es poder contar con un control ágil y dinámico sobre las agendas de profesionales. RAYEN permite dicho control, entregando al usuario un subsistema amigable donde podrá trabajar de manera fácil y rápida en el diseño de agendas, además de la administración de estas mediante diversas funciones, las cuales serán explicadas detalladamente en este manual.

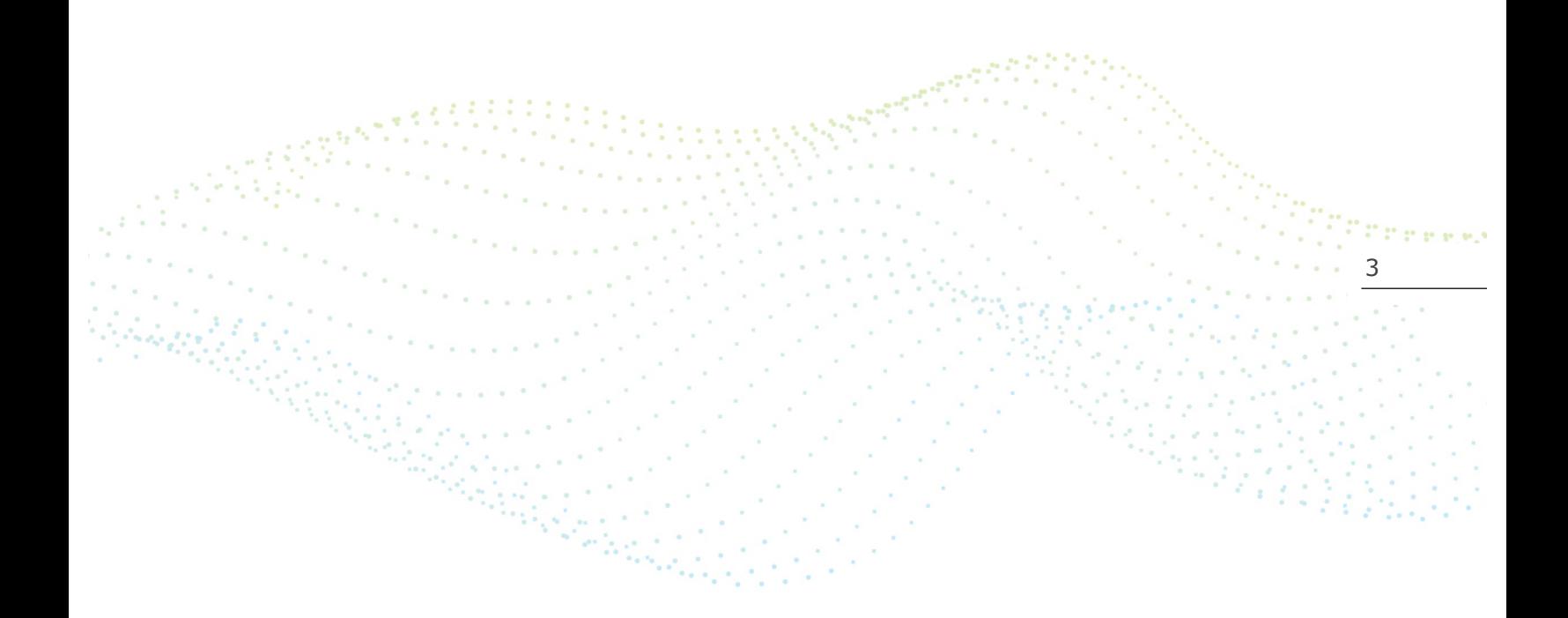

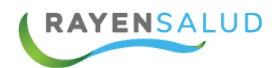

# **CAPITULO 1. CONCEPTOS GENERALES.**

#### **RAYEN en pocas líneas.**

Es una aplicación web, que contiene diversos subsistemas creados para la gestión clínica y administrativa. RAYEN es una herramienta amigable y ágil, permitiendo al usuario trabajar de manera sencilla en las funcionalidades que le competen, según el área en la que se desempeña dentro del establecimiento de salud.

#### **Acceder a RAYEN.**

Debemos acceder a la siguiente URL:

**Carl Corporation** 

http://www.rayenaps.cl/

24335551

y seleccionar el ámbito en el cual deseamos ingresar, con esto nos direccionara<br>a su pantalla de ingreso. a su pantalla de ingreso. . . . . . . . . . . .

www.rayensalud.cl

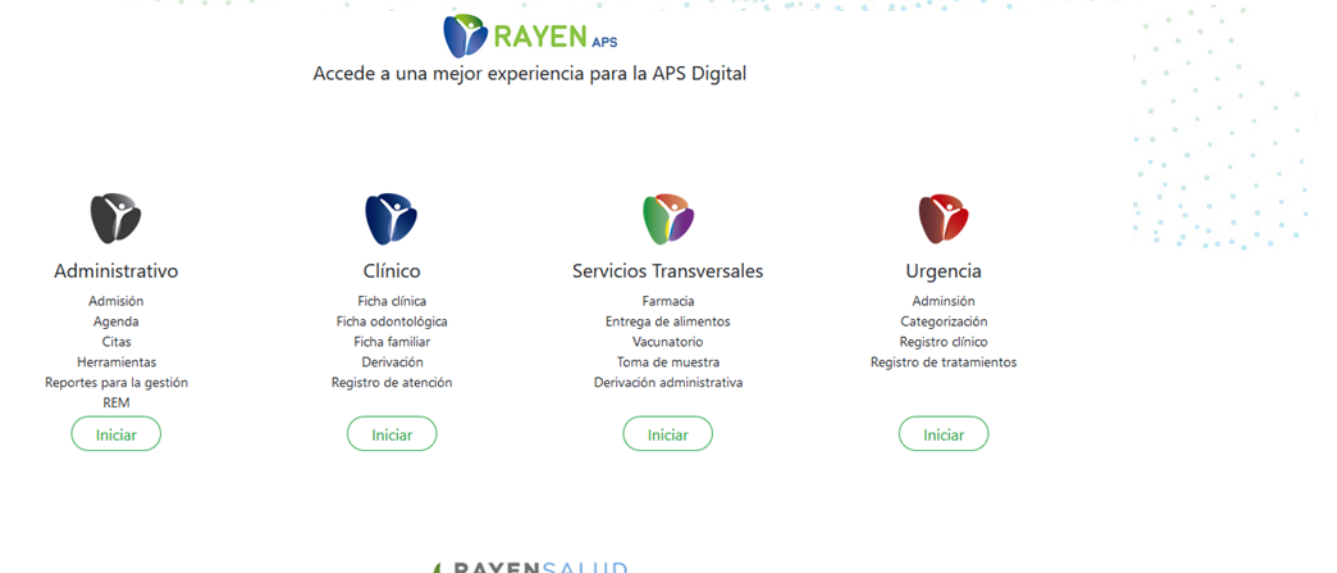

4

**Christien** 

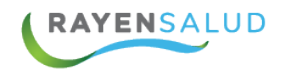

Para el ingreso al nuevo RAYEN debemos:

- 1. Ingrese "Ubicación" ejemplo: cesfamrayensalud.
- 2. Ingrese "Usuario" correspondiente al RUN del funcionario prestador.
- 3. Ingrese clave personal.
- 4. Presione la tecla Enter o haga clic en el botón Aceptar

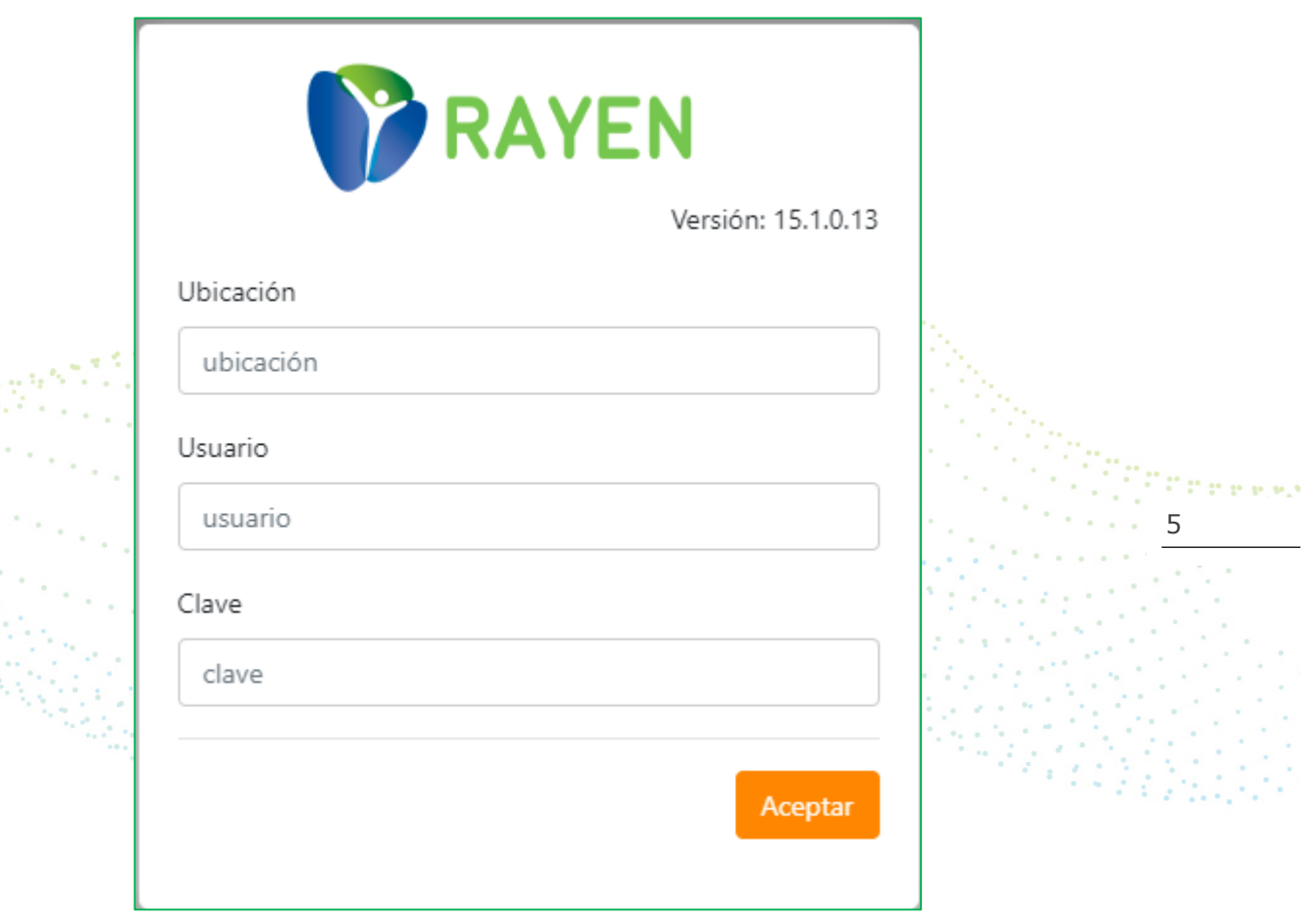

ana.<br>Kabupatén

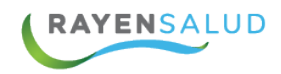

# **Flujo creación de agendas**

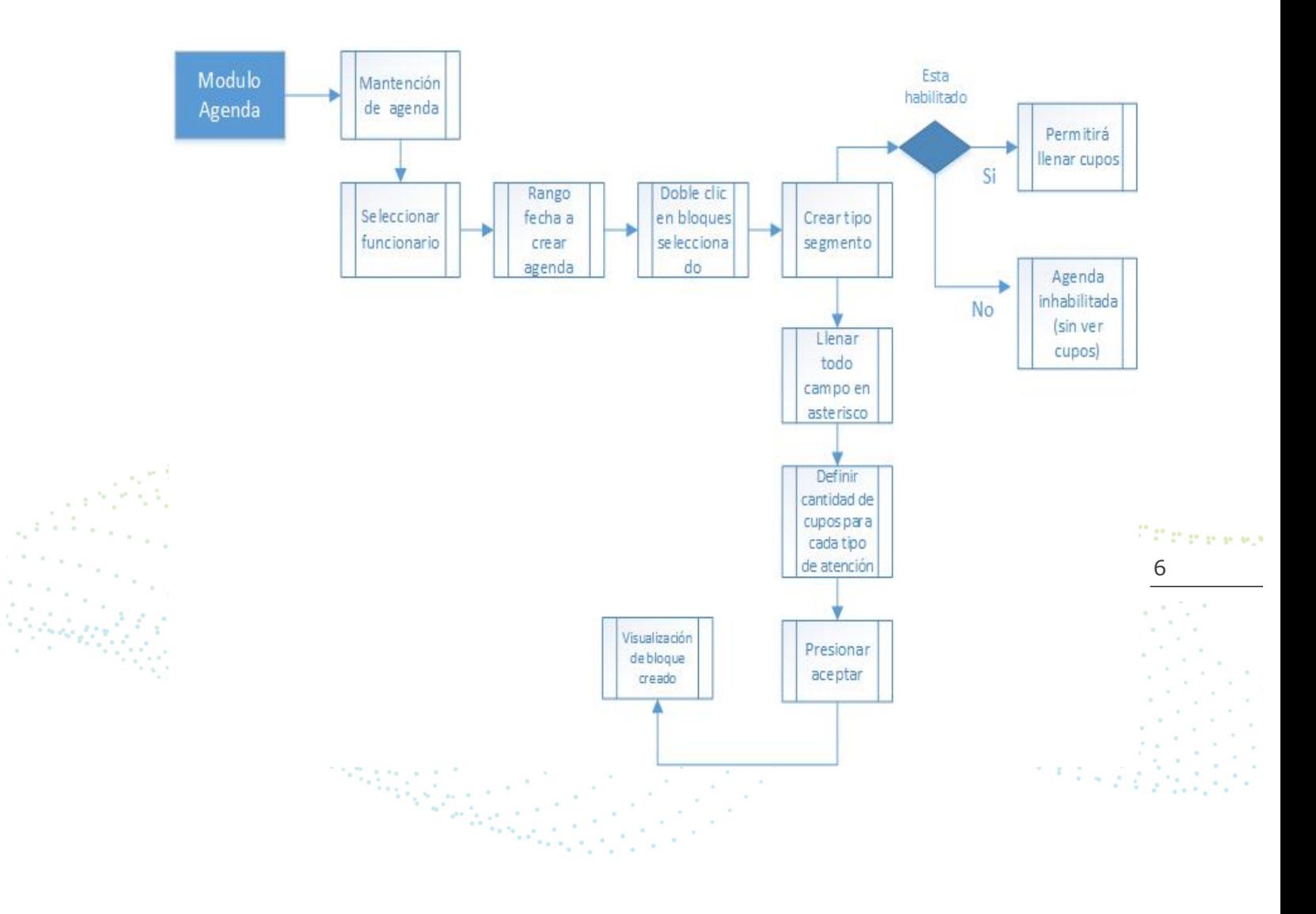

**EYROO** www.rayensalud.com ---- ---- ----

# **CAPITULO 2. MANTENCION DE AGENDA.**

#### **Menú del subsistema agenda.**

Una vez dentro de la aplicación RAYEN, podrá acceder al subsistema agenda, el cual mostrará un menú con opciones de mantención de agenda, bloqueo de cupos, calendario institucional e informe de agenda.

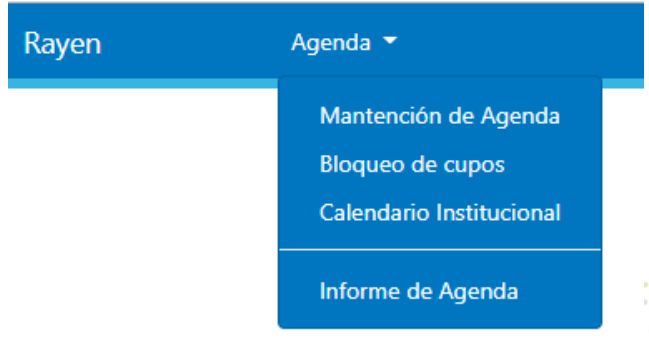

7 Una vez conocidas las opciones de menú, ya podemos revisar en detalle cada una de las funcionalidades es de este subsistema.

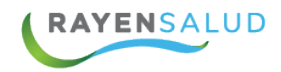

## **Interfaz de usuario.**

Antes de comenzar a utilizar la opción "Mantención de Agenda", deberá conocer cada uno de los elementos que componen su interfaz (pantallas).

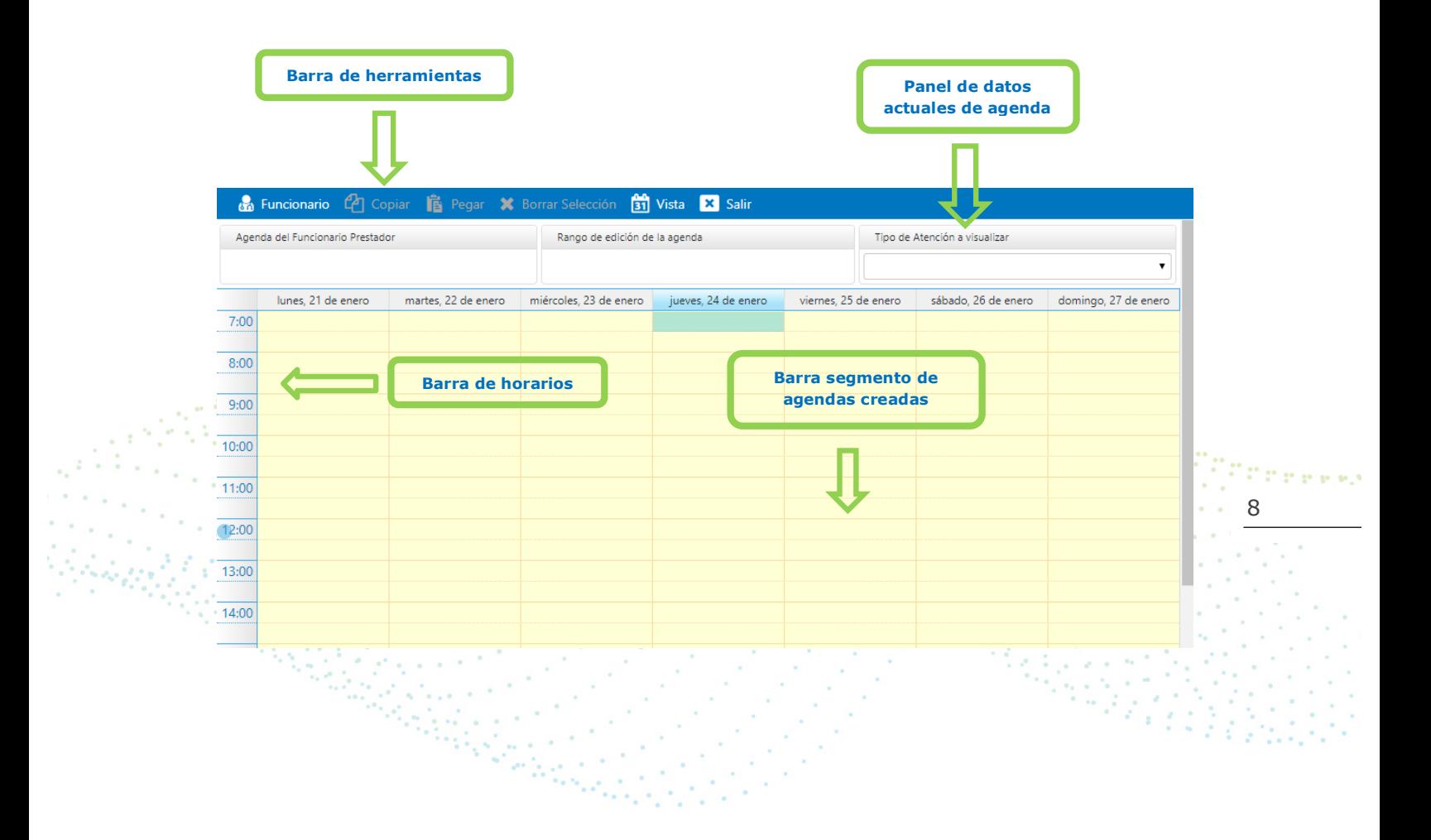

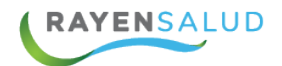

#### **Crear una agenda.**

Se debe considerar que la agenda de un profesional está compuesta por diversos segmentos horarios, los que indicaran las distintas actividades que puede realizar un profesional, y en el horario en que las realiza. Además, un segmento horario puede ser de tipo individual o grupal, dependiendo del tipo de atención que se desea agendar.

Para crear una agenda deberá seguir los pasos descritos a continuación:

1.-Hacer click en el botón "funcionario" ubicado en la barra de herramientas

**Co** Funcionario

2.- El sistema desplegará una ventana en la que se debe seleccionar el nombre del funcionario prestador y además el rango de edición en que se trabajará con la agenda, esto quiere decir que nos permitirá solamente hacer cambios dentro del rango de fechas indicado.

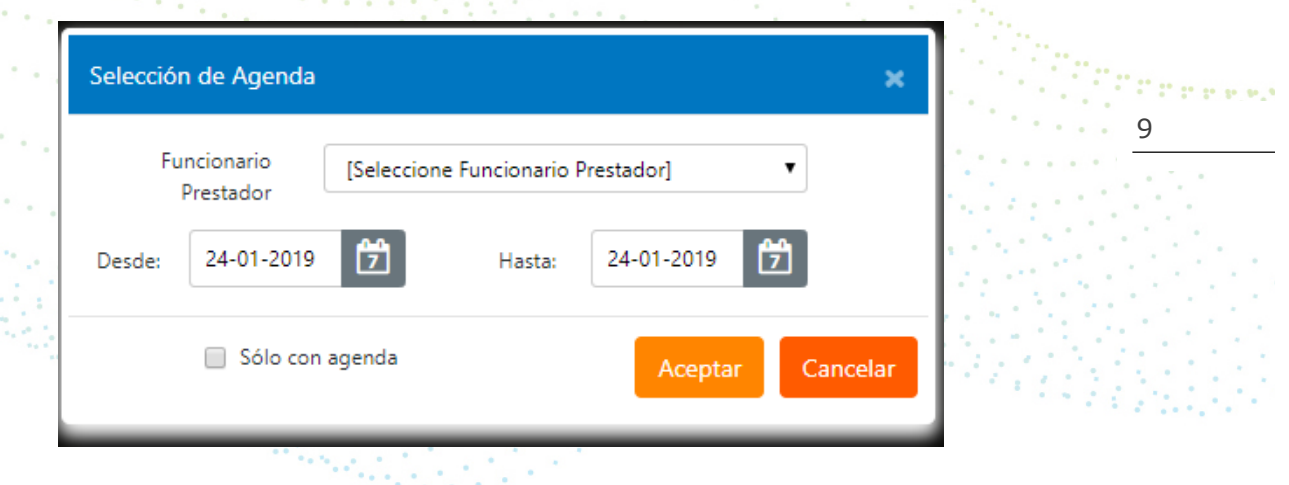

Ya seleccionado el funcionario prestador y el rango de fechas, el panel de datos actuales de la agenda, mostrará la información seleccionada:

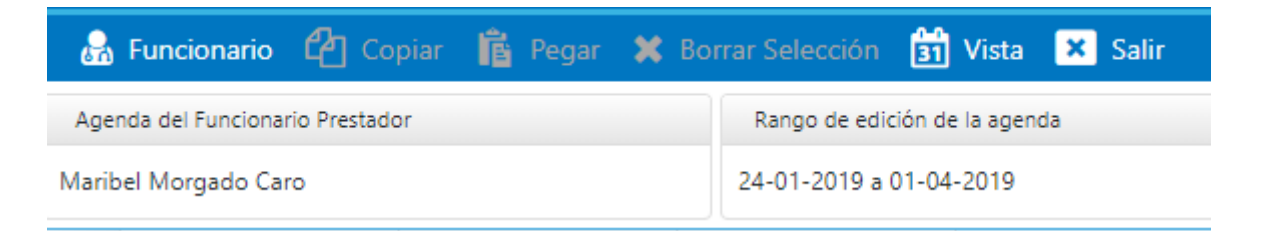

Con los datos correctamente seleccionados, ya podemos dar inicio a la creación de un segmento horario, donde deberá indicarla actividad y rango de horas utilizadas por el funcionario prestador, entre otros datos.

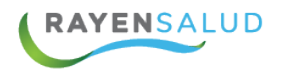

3.- Para crear un segmento horario debe hacer doble click en cualquier celda correspondiente al día en que desea crear la información

- lunes, 28 de enero  $7:00$  $8:00$  $9:00$  $10:00$  $11:00$  $12:00$  $13:00$ 14:00 15:00
- 3.1. Segmento Horario Individual

El sistema abrirá una ventana en la que se deberán ingresar todos los datos del segmento horario, tales como:

- Tipo de atención.
- Instrumento
- Especialidad
- Sector \*\*\*\*\*
- Hora inicio (desde)
- Hora termino (hasta)

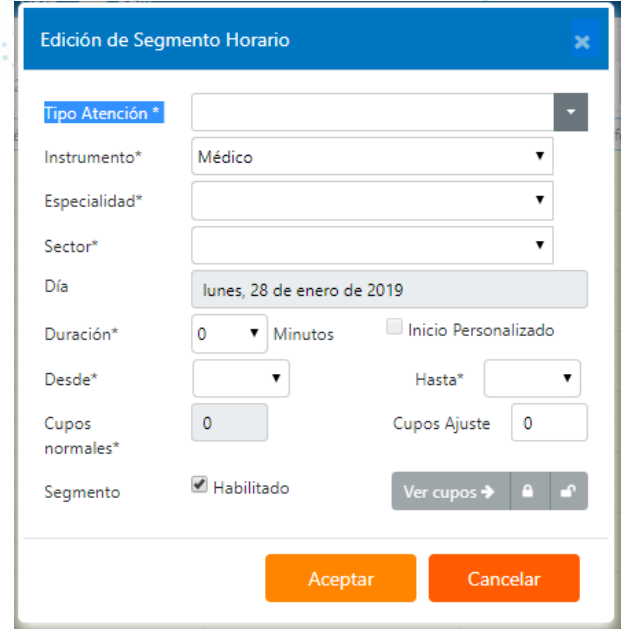

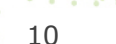

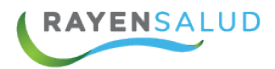

Combinando los datos de la duración de cada cupo más la hora de inicio y término del segmento horario, el sistema indicará la cantidad de cupos que tendrá el profesional.

#### 3.2. Segmento Horario Grupal

Tal cual lo hicimos para crear un segmento individual, es posible crear tipos de atenciones que son grupales, como por ejemplo "Educación Grupal". El formato del segmento cambia, sugiriendo una duración de 60minutos y una cantidad máxima de 20 personas. Sin embargo, estos datos pueden ser modificados. Además, deberá indicar obligatoriamente el objetivo de la atención y podrá agregar si lo desea, una observación.

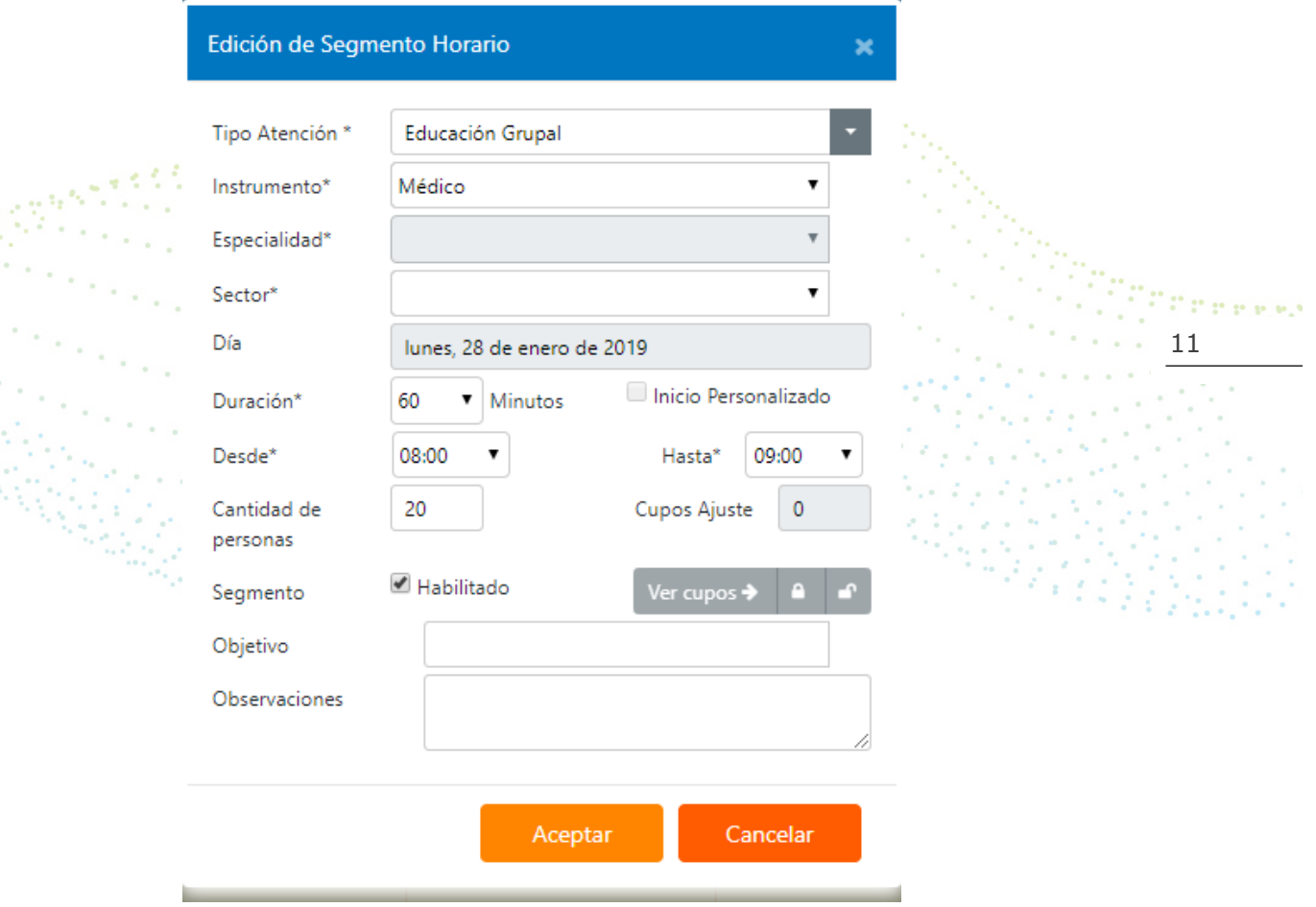

Al crear varios segmentos horarios con distintos tipos de atención, notará que cada segmento individual tiene una columna completamente oscura al lado izquierdo, mientras que el segmento grupal tiene una columna tachada. La función de estas marcas es para poder diferenciar los tipos de atención, no

**MY FOO** www.rayensalud.com <u> 22 - 22 - 22 - 2</u>

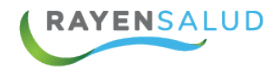

obstante, además es posible ver el nombre de cada tipo de atención y su rango de horas sobre el segmento horario.

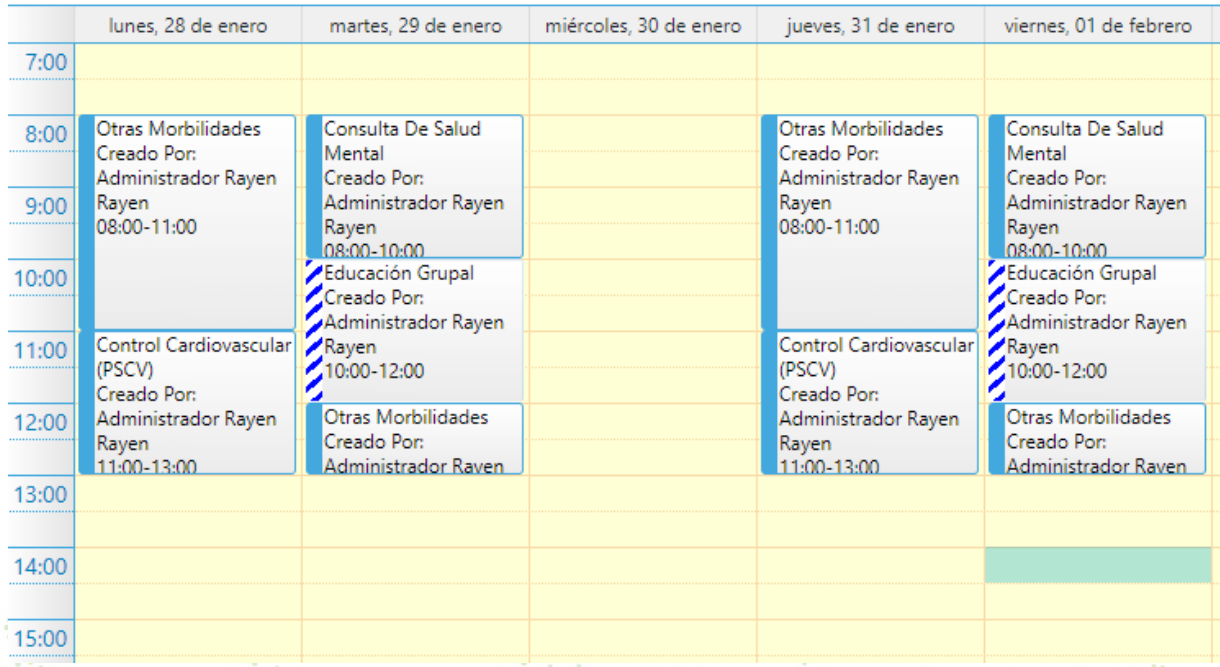

#### **Vista Mensual y Semanal**

12

Al momento de diseñar una agenda, podemos revisar ésta en dos tipos de vista, semanal y mensual, de esta forma será más práctico poder realizar tareas como copiar y pegar segmentos horarios. Para poder cambiar el tipo de vista, tan sólo se debe hacer click sobre el botón "Vista".

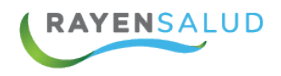

 $\frac{64}{31}$  Vista Cuando el botón tiene en su costado izquierdo el número 31, indica que, al presionarlo, la vista cambiará a formato mensual.

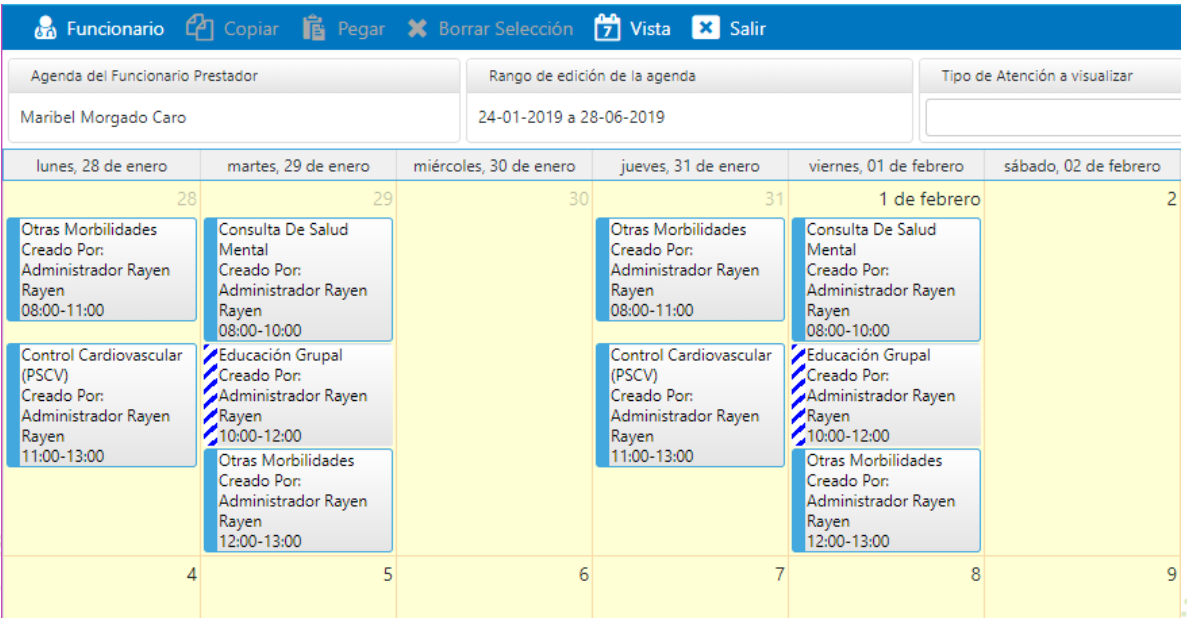

Cuando el botón tiene en su costado izquierdo el número 7, indica que, al presionarlo, la vista cambiará a formato semanal.

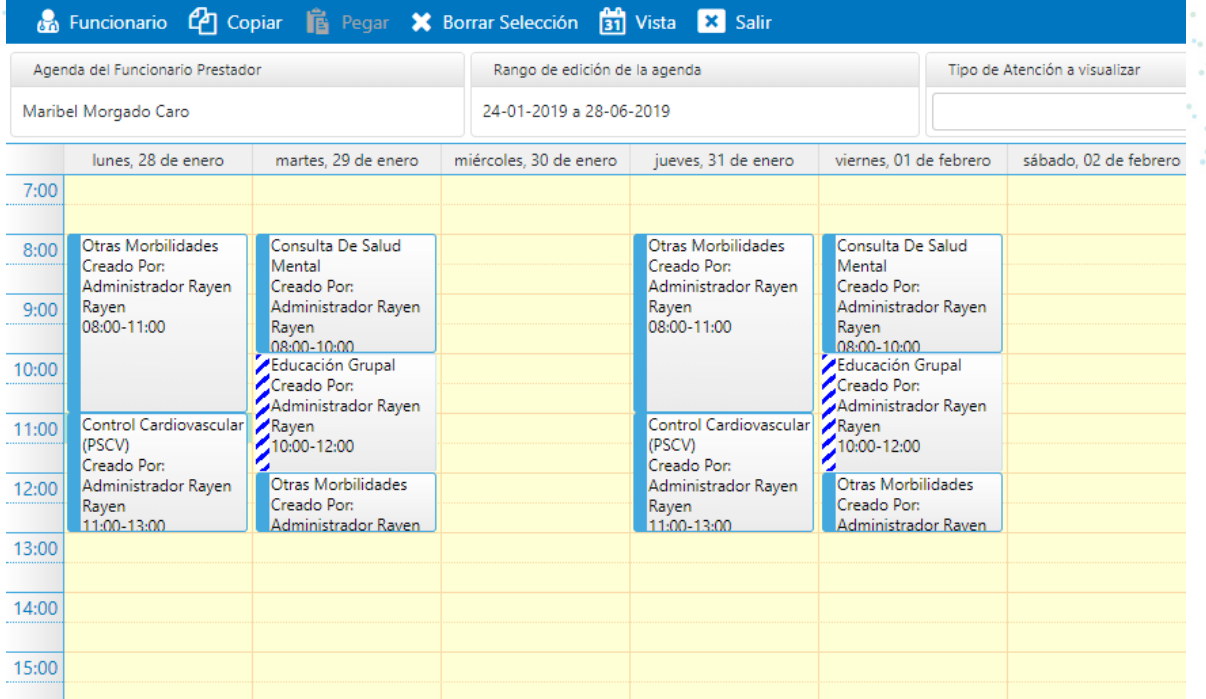

13

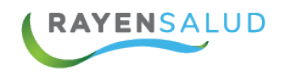

#### **Copiar Segmento Horarios**

1. Lo primero que deberá tener a la vista, son los Segmentos Horarios que desea copiar. De esta forma podrá seleccionar el día completo si lo requiere. Para esto puede hacer click sobre la fecha del día a copiar, o en el caso de querer copiar algunos segmentos, deberá hacer clic en cada uno de ellos, manteniendo presionado la tecla Ctrl (Control) del teclado.

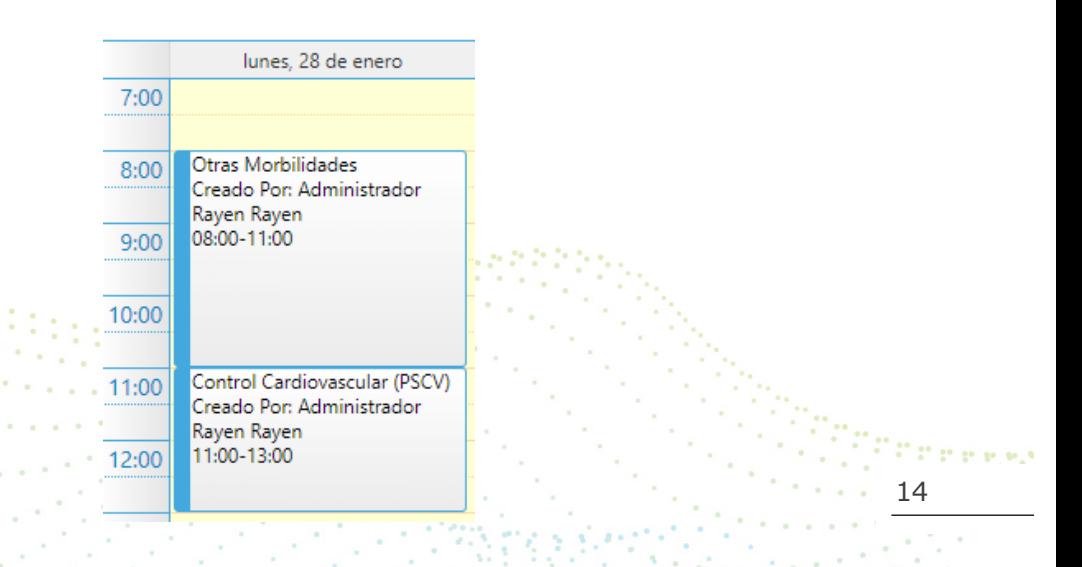

2. Una vez seleccionado el día o los segmentos, deberá hacer click en el botón copiar, ubicado en la barra de herramientas, luego deberá seleccionar el día en el que desea pegar el o los segmentos copiados y

**P** Copiar

屁

Pegar

hacer click sobre el botón pegar.

3. Una vez que se hace click sobre el botón pegar, el sistema pegará los segmentos en el día seleccionado.

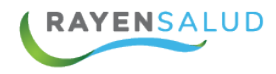

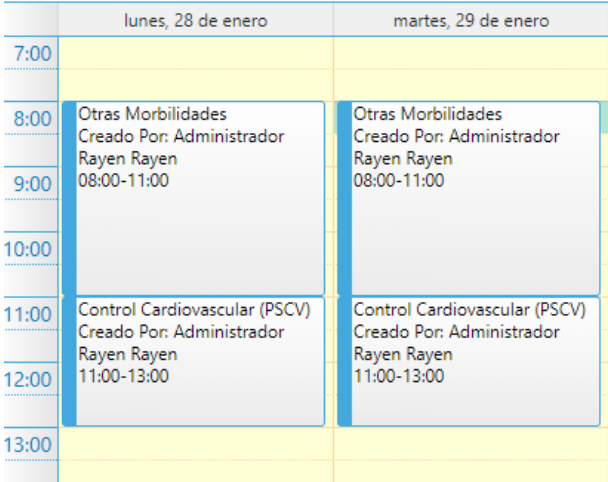

#### **Borrar Segmentos Horarios**

- 1) En caso de no tener seleccionado al funcionario prestador, deberá seguir los pasos para seleccionarlo, de acuerdo a lo indicado en la página 6.
- 2) Una vez seleccionado el funcionario prestador, veremos la semana actual de su Agenda. Para eliminar segmentos horarios, debe seleccionarlos uno a uno mientras mantiene presionada la tecla Ctrl del teclado
- 3) Ya seleccionados los segmentos, deberá hacer clic en el botón "Borrar **X** Borrar Selección

15

Selección"

4) El Sistema inmediatamente arrojará un mensaje de confirmación. Al confirmar este mensaje, el sistema eliminará inmediatamente los segmentos seleccionados.

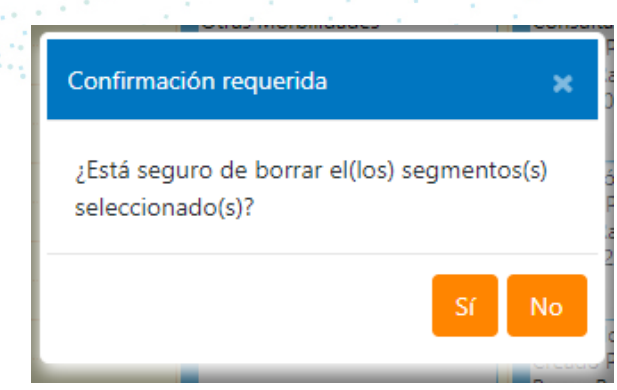

5) Si desea eliminar un segmento horario que contenga citas de pacientes, el sistema arrojará un mensaje de advertencia.

**MY FOO** www.rayensalud.com 22 2 2222 2222

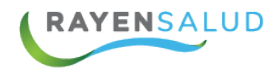

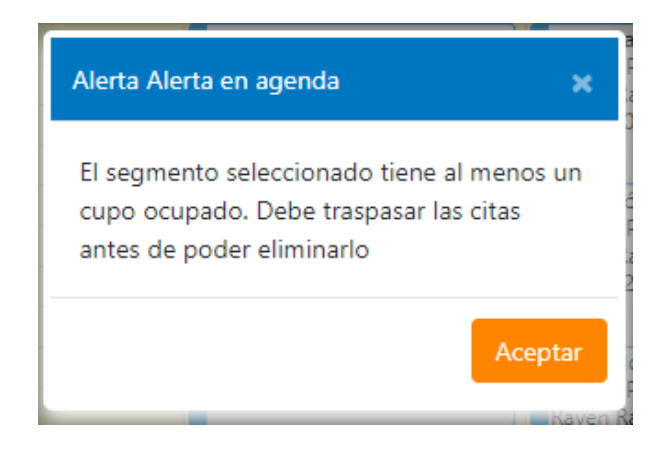

## **Deshabilitar Segmentos de horarios y tomar bloqueos de cupos**

Una funcionalidad importante que posee la opción de Mantención de Agenda es poder deshabilitar un Segmento Horario completo antes de generarlo, o bloquear algunos cupos de él.<br>Lista de la construcción de la construcción de la construcción de la construcción de la construcción de la con

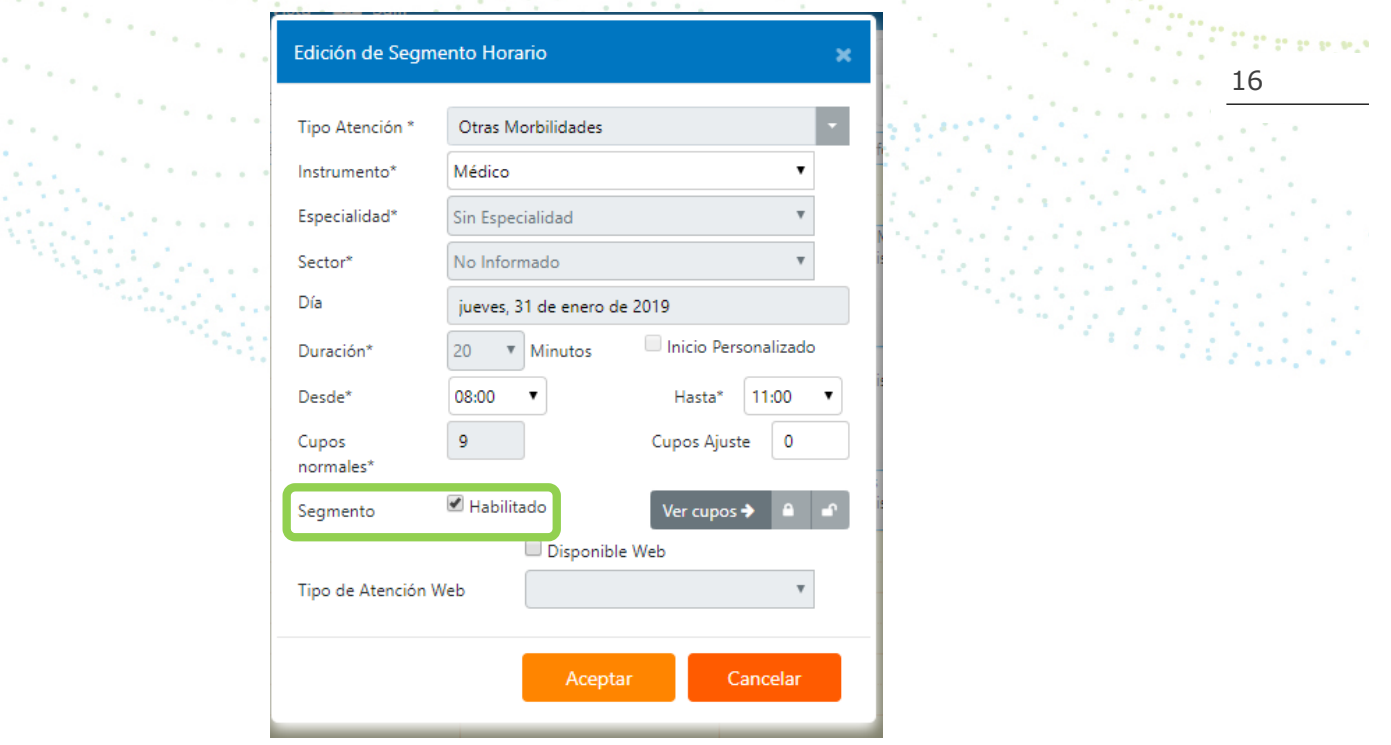

gan ng ngay

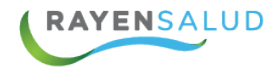

Permite la visualización en el módulo de citas el segmento de horario correspondiente.

Si lo que requiere es deshabilitar un Segmento Horario, ya sea Individual o Grupal, deberá seguirlos siguientes pasos:

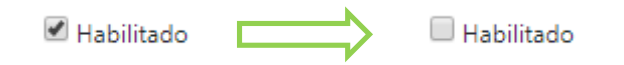

Al no tener marcado el ticket esta agenda no quedara visible para la citación de un paciente (citas) y de esta forma podrá pedir que revisen la agenda para darle su aprobación, sin correr el riesgo de que en SOME utilicen estos cupos.

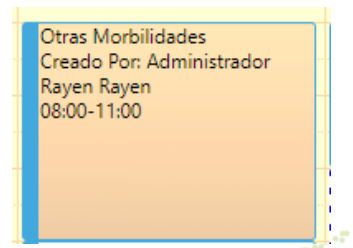

**Bloquear algunos Cupos de un Segmento Horario Individual**

Una vez seleccionado el Funcionario Prestador y ya diseñado el Patence in Segmento Horario, antes de presionar el botón Aceptar, puede hacer clic 17

en el botón **"Ver Cupos"**.

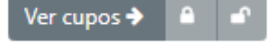

§ El sistema mostrará al lado derecho los cupos del segmento horario

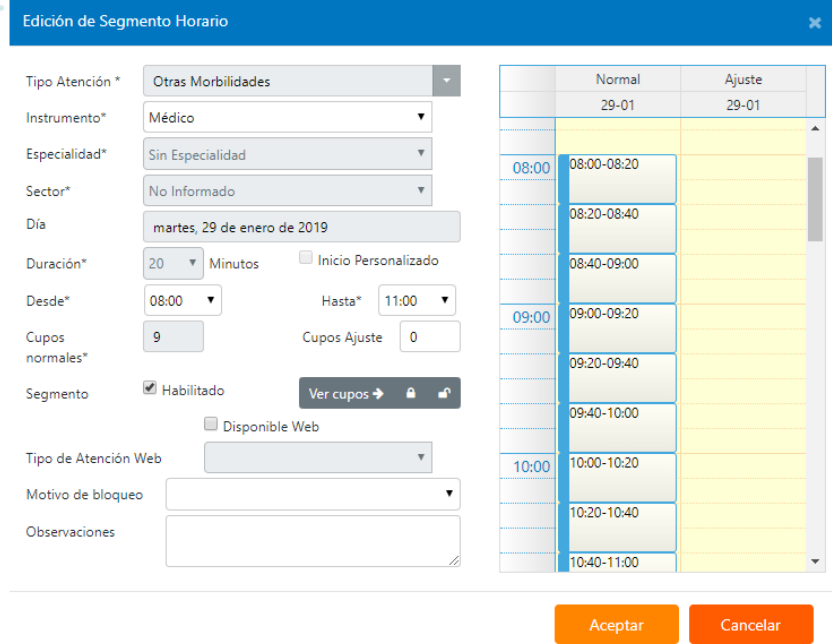

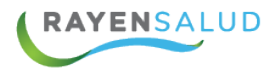

§ Bajo el botón Ver Cupos, se desplegará una opción donde deberá seleccionar algún Motivo de Bloqueo.

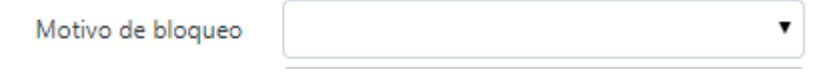

- § Para bloquear los cupos, debe hacer doble clic en cada uno de ellos o puede hacer click en el botón con un candado cerrado.
- § Si desea desbloquear alguno de los cupos, bastará con hacer doble clic sobre él o puede hacer clic en el botón con un candado abierto.

### **Modificar la duración de un Segmento Horario**

Otra de las posibilidades que ofrece la herramienta al trabajar con Segmentos Horarios, es poder modificar su duración.

1.-Para entrar al Segmento Horario, deberá hacer doble clic sobre él

2.- Una vez dentro del Segmento, podrá acortar o alargar su duración, para esto tan sólo debe seleccionar el rango "Hasta" y elegir un nuevo horario. Cabe señalar que el sistema, en el caso de que desee alargar el Segmento, sólo permitirá hacerlo hasta el intervalo anterior del inicio del siguiente Segmento Horario que se encuentre bajo el que usted desea modificar.

18

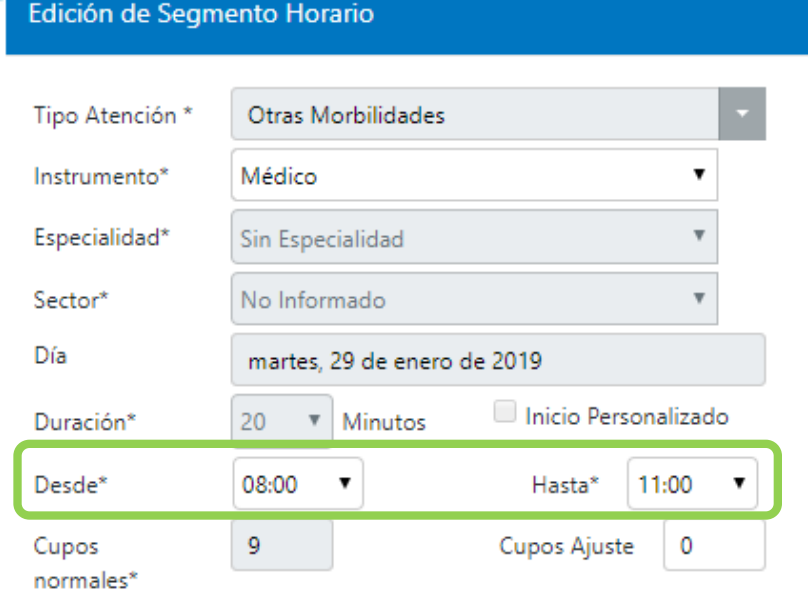

**In V F O F** ww.rayensalud.com وبالموارد وبالموارد والمرا

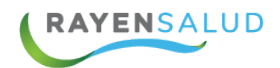

# **CAPITULO 3: BLOQUEO DE CUPOS**

El bloque de cupos permite de manera fácil y ágil, bloquear diferentes cupos a través de diversos filtros. Para acceder a esta opción, deberá ingresar a través del menú del Subsistema Agenda.

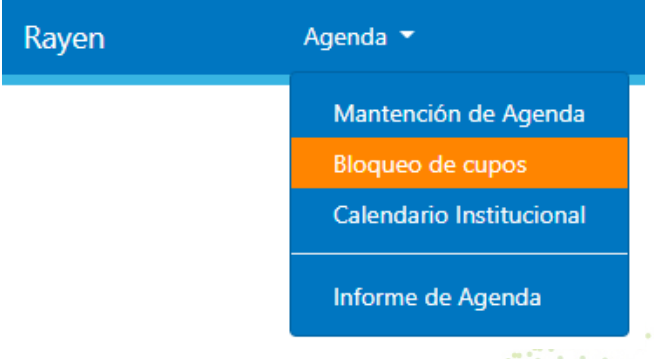

#### **La Interfaz:**

Antes de comenzar a utilizar la opción Bloqueo de Cupos, deberá conocer cada uno de los elementos que componen su interfaz (Pantalla). A continuación, podrá observar

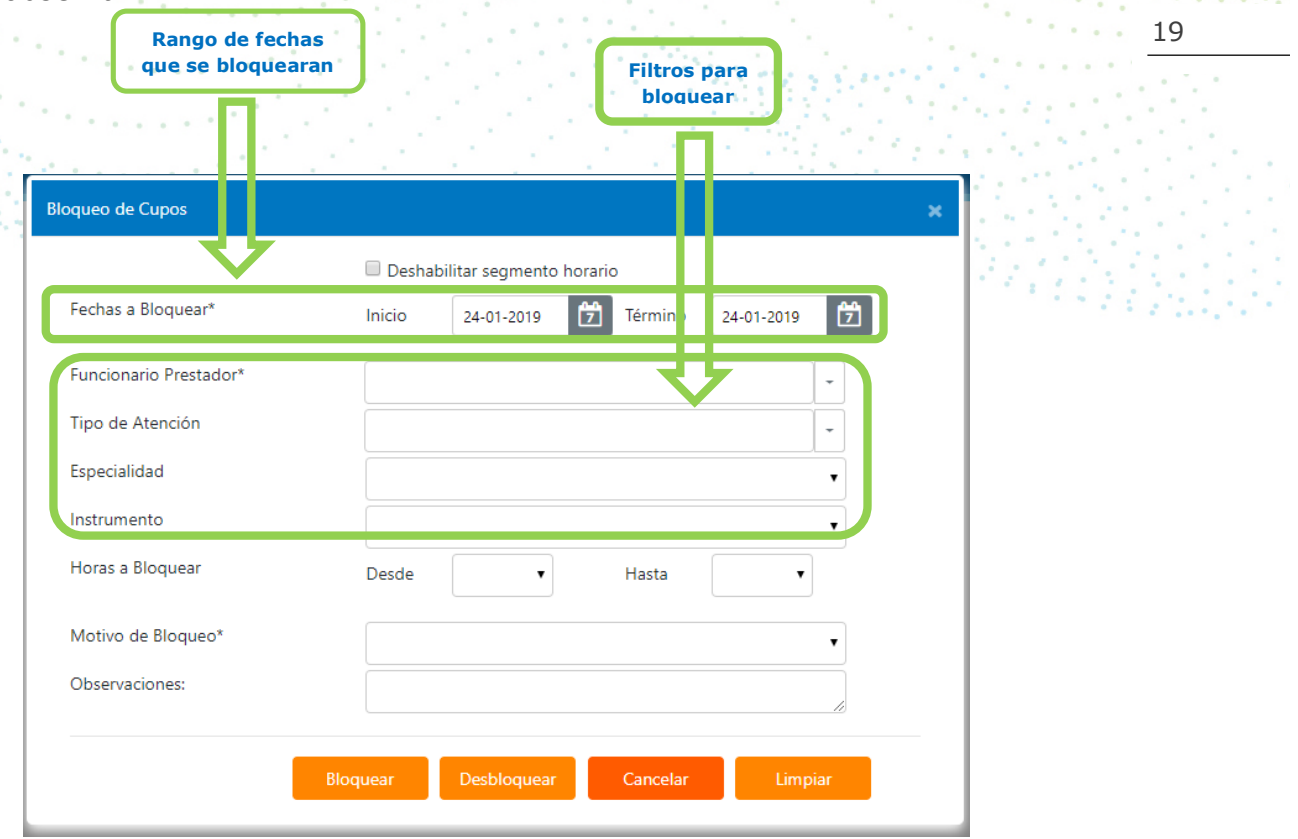

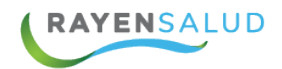

#### **Bloquear Cupos**

1.- Deberá tener muy claro, qué cupos son los que se desean bloquear, con el fin de indicar los criterios específicos que se deben cumplir, para que el bloqueo sea exitoso. El sistema le exigirá indicar 3 criterios como mínimo, que son: Fechas a Bloquear, Funcionario Prestador y Motivo de Bloqueo.

2.- Lo primero que debe indicar es el rango de fechas. Pueden ser varios días, o simplemente un solo día. Para esto último, ambas fechas deben coincidir

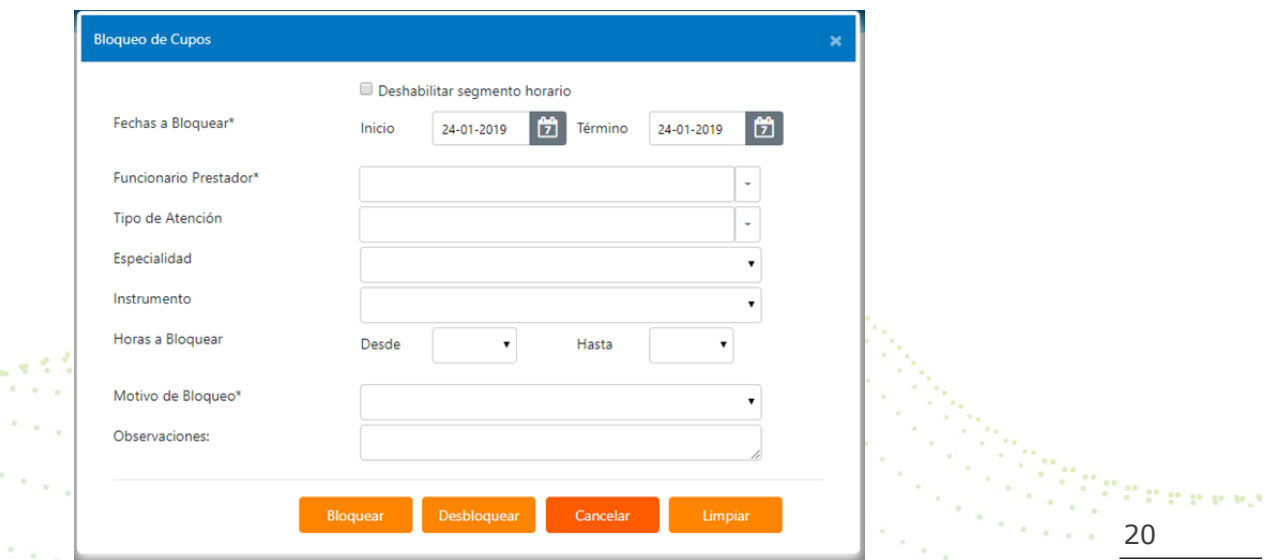

3.- Luego deberá indicar el Funcionario Prestador. Para esto deberá digitar a lo menos cuatro caracteres del nombre o apellido y luego presionar la tecla Enter.

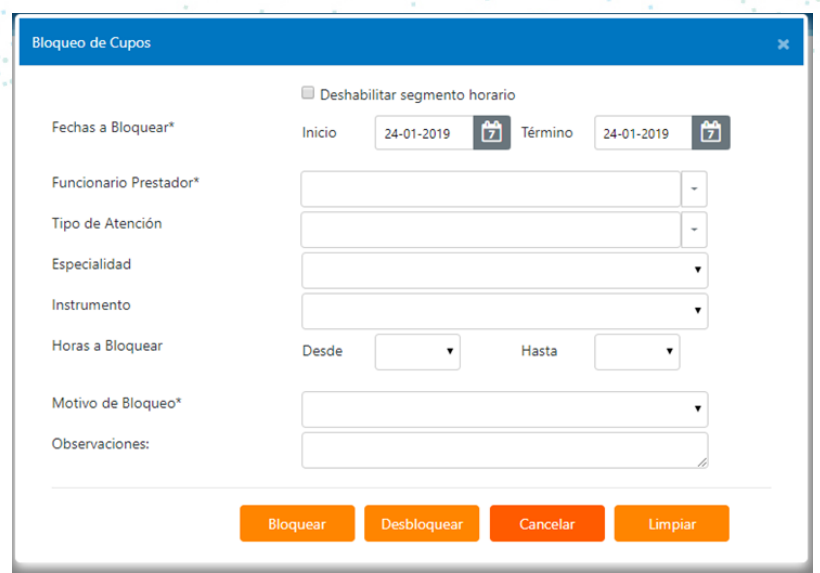

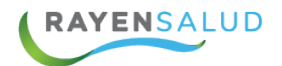

4.- Posteriormente, si así lo desea, puede indicar otros criterios que el sistema no le exige, pero si usted desea detallar para apuntar a un bloqueo de cupos más específicos, lo puede hacer.

Por ejemplo, si necesitara bloquear todos los cupos de los Segmentos Horarios cuyo Tipo de Atención sea: "Consulta Nutricional". Los criterios que puede ingresar son: Tipos de atención, Especialidad, Instrumento, Horas a bloquear.

5.- Finalmente se deberá seleccionar el Motivo por el cual se bloquearán los cupos

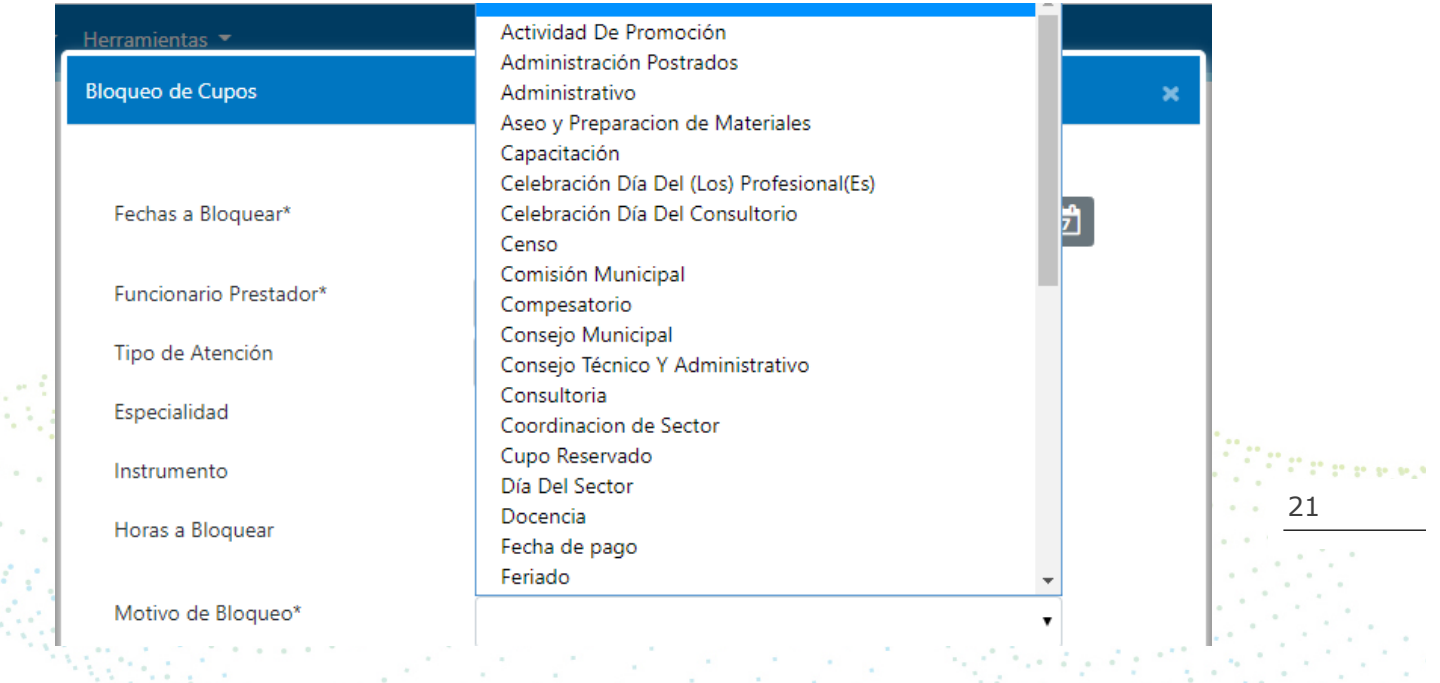

6.-Ya seleccionados todos los criterios, deberá hacer clic en el botón Bloquear.

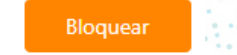

 $\sim$   $^{-1}$ Pka.) **RAYENSALUD** 

7.- Antes de finalizar la operación, el sistema mostrará el estado de los cupos que se bloquearán, y de esta forma le permitirá a usted conocer si existen cupos utilizados.

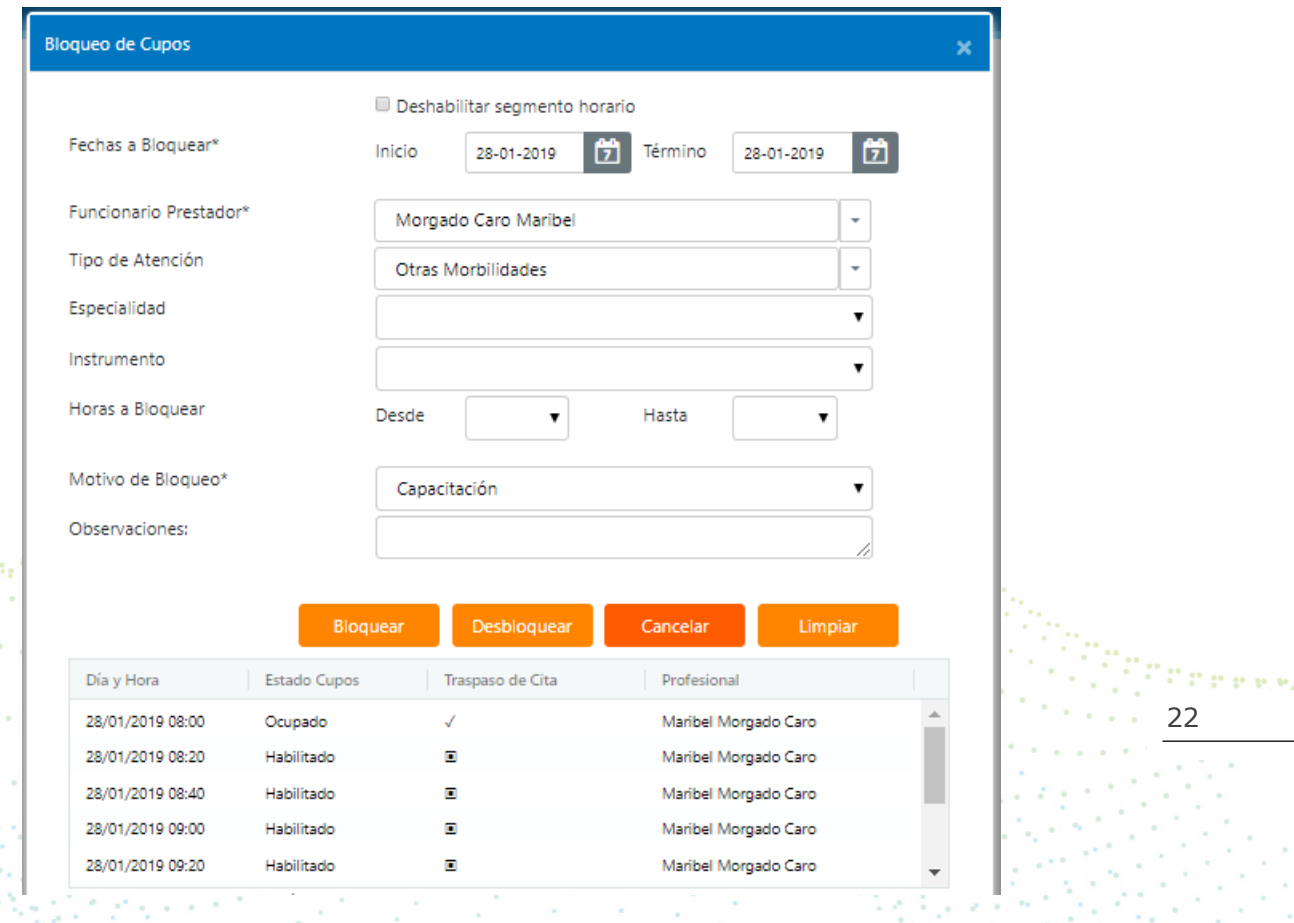

8.-Si existen cupos utilizados, el sistema los mostrará con el estado "Ocupado".

Si usted desea inmediatamente liberar esos cupos, deberá dejarlo con el ticket puesto por el sistema y de esta forma al presionar el botón Aceptar, el sistema bloqueará los cupos libres y abrirá la opción de Traspasas Citas. En caso contrario, si no quiere que el sistema abra el Traspaso de Citas, deberá sacar el ticket a los cupos "Ocupados".

9.-Una vez bloqueados los cupos, el sistema arrojará un mensaje, señalando el éxito de la operación realizada.

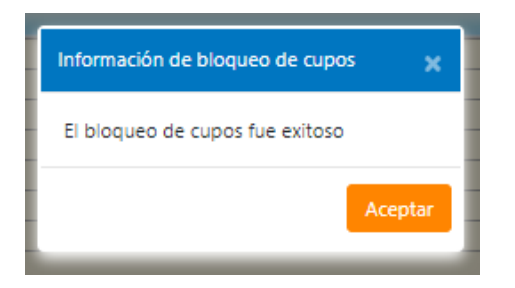

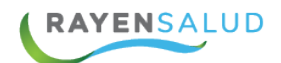

# **CAPITULO 4: CALENDARIO INSTITUCIONAL**

Esta funcionalidad fue creada con el fin de poder bloquear con anticipación, todos los días en que el establecimiento de salud no atenderá pacientes. De esta forma se prevé que al momento de querer crear Segmentos Horarios en días bloqueados, el sistema avise inmediatamente de esta situación, previniendo así posibles errores en las Agendas de los Funcionarios. Para poder acceder a esta funcionalidad, deberá seleccionar la tercera opción del módulo Agenda.

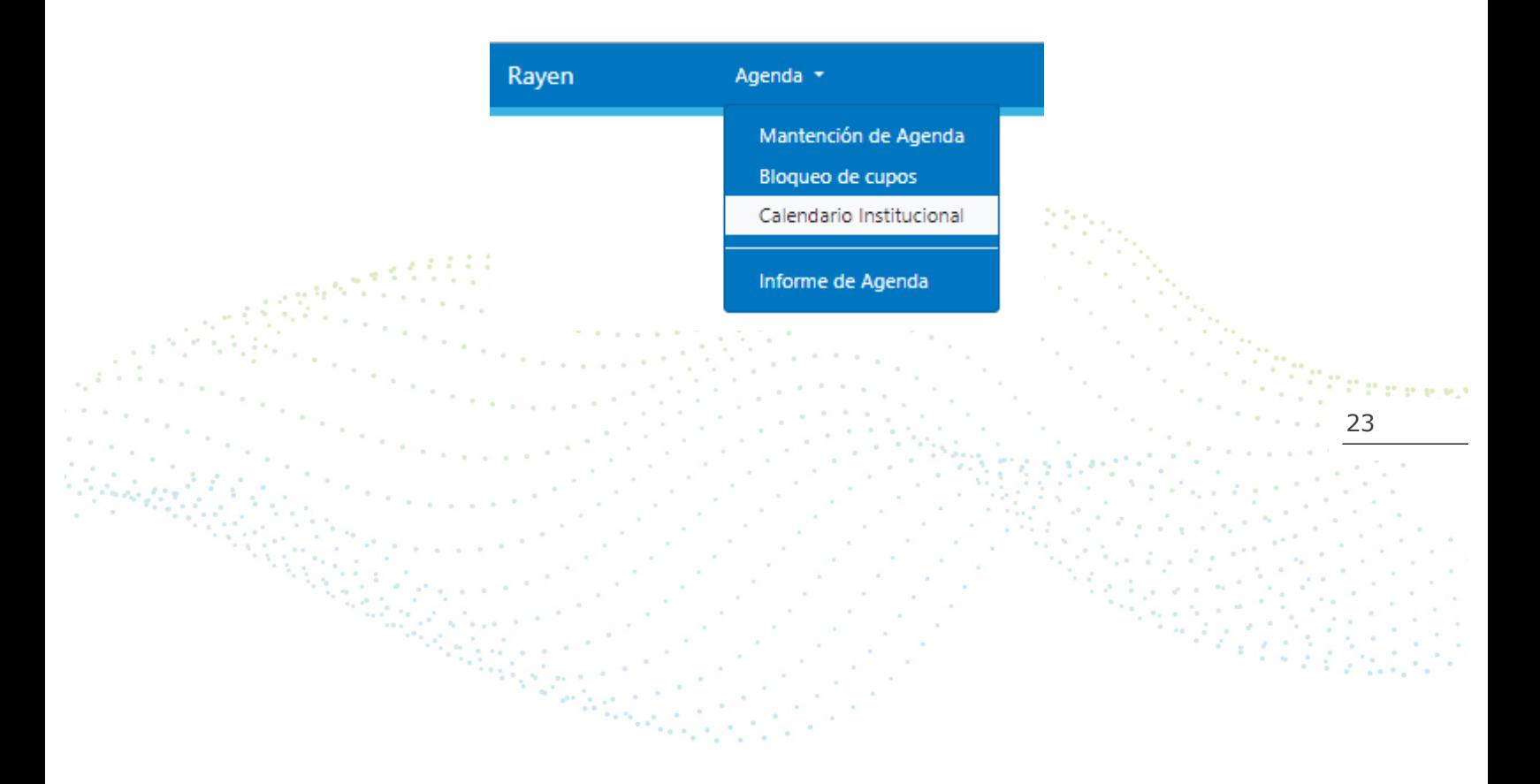

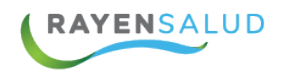

## **La Interfaz**

Antes de comenzar a utilizar la opción Calendario Institucional, deberá conocer cada uno de los elementos que componen su interfaz (Pantalla). A continuación podrá observarlos:

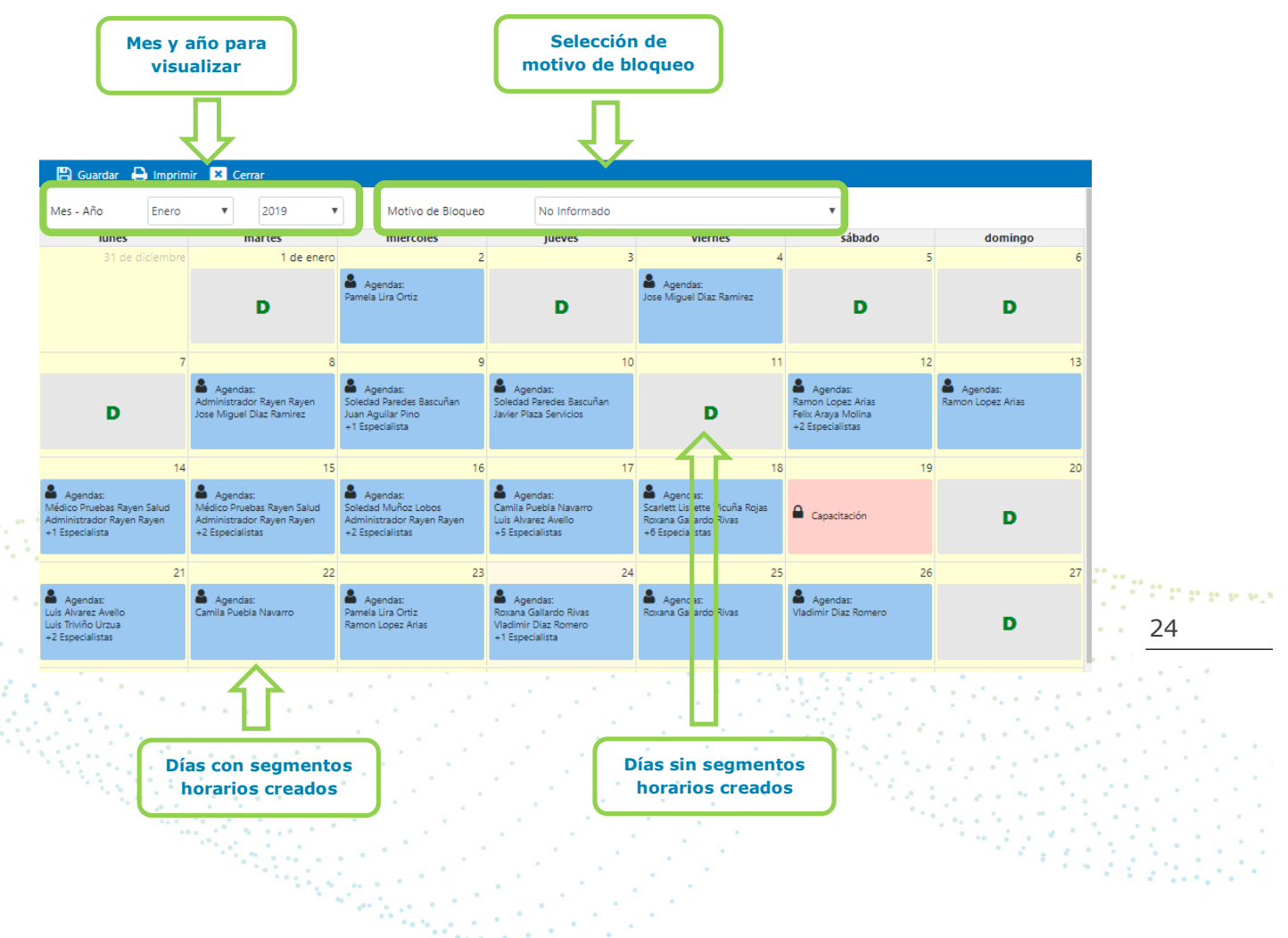

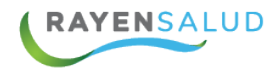

Debido a que el bloqueo de días, puede ser programado con anticipación, lo primero que deberá seleccionar es el mes y año en el que desea trabajar.

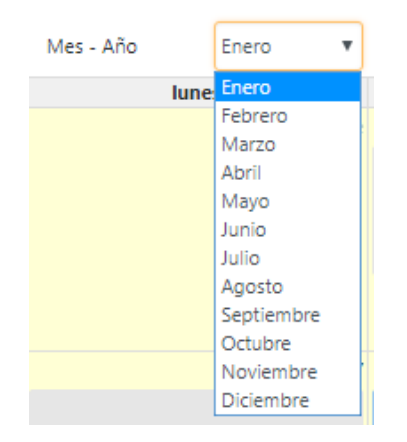

Posteriormente se debe seleccionar el Motivo por el cual bloqueará algunos días en el mes actual. Para esto debe pinchar la flecha en el lado derecho de la pantalla, y se desplegará un menú de selección.

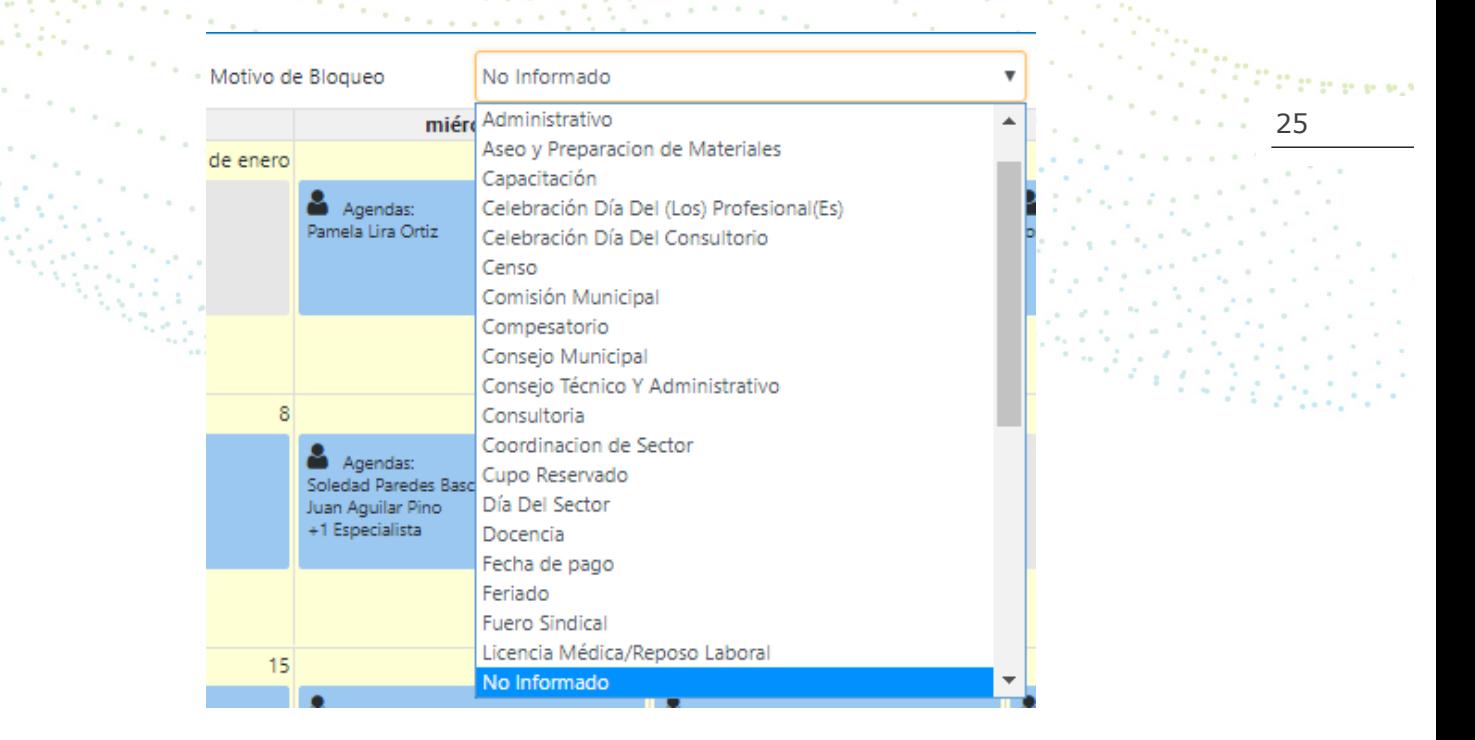

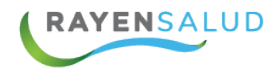

í

Finalmente se deberá hacer doble clic en cada día que desea bloquear. El sistema cambiará de color los días y mostrará el Motivo del Bloqueo.

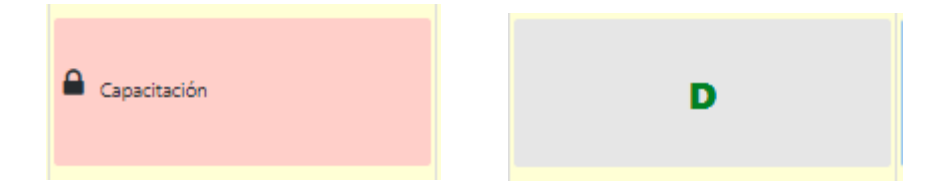

Una vez indicados todos los días que desea bloquear, deberá hacer clic sobre el botón Guardar, ubicado en la Barra de Herramientas. Si usted no realiza esta

**B** Guardar última acción, el sistema no realizará ningún cambio.

Finalmente, el sistema avisará el éxito de la operación realizada, mostrando un mensaje.

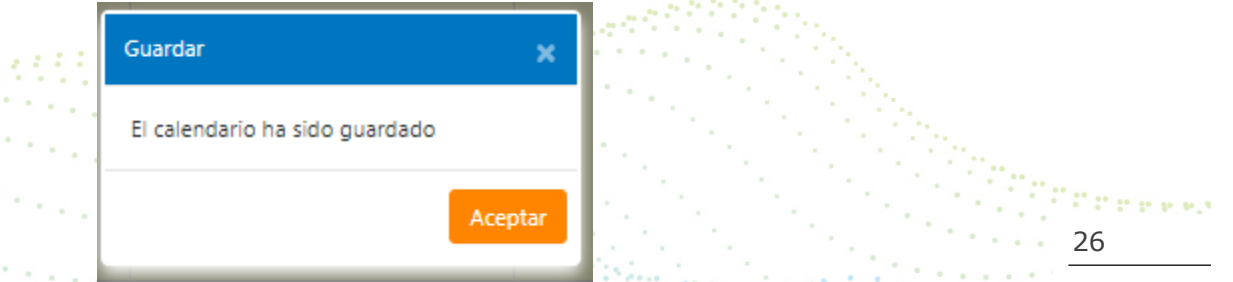

Es importante señalar que si usted hace doble clic sobre un día que actualmente posea Segmentos Horarios creados para cualquier Funcionario Prestador, el sistema le advertirá de esta situación con un mensaje.

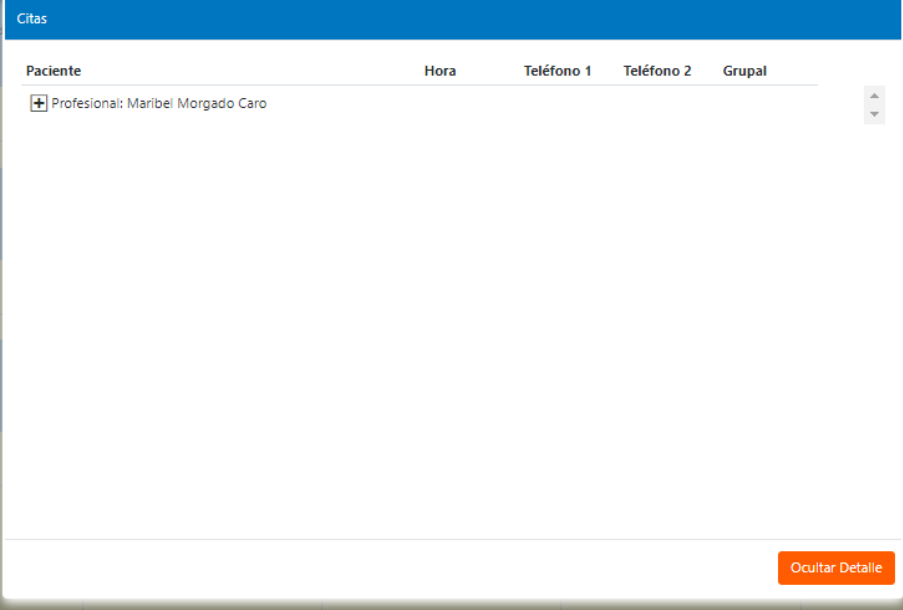

**MY FOO** ww.rayensalud.com  $\begin{array}{cccccccccc} \multicolumn{2}{c}{} & \multicolumn{2}{c}{} & \mult$ 

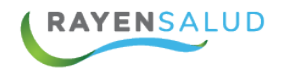

Si así lo desea, podrá ver el detalle de las citas

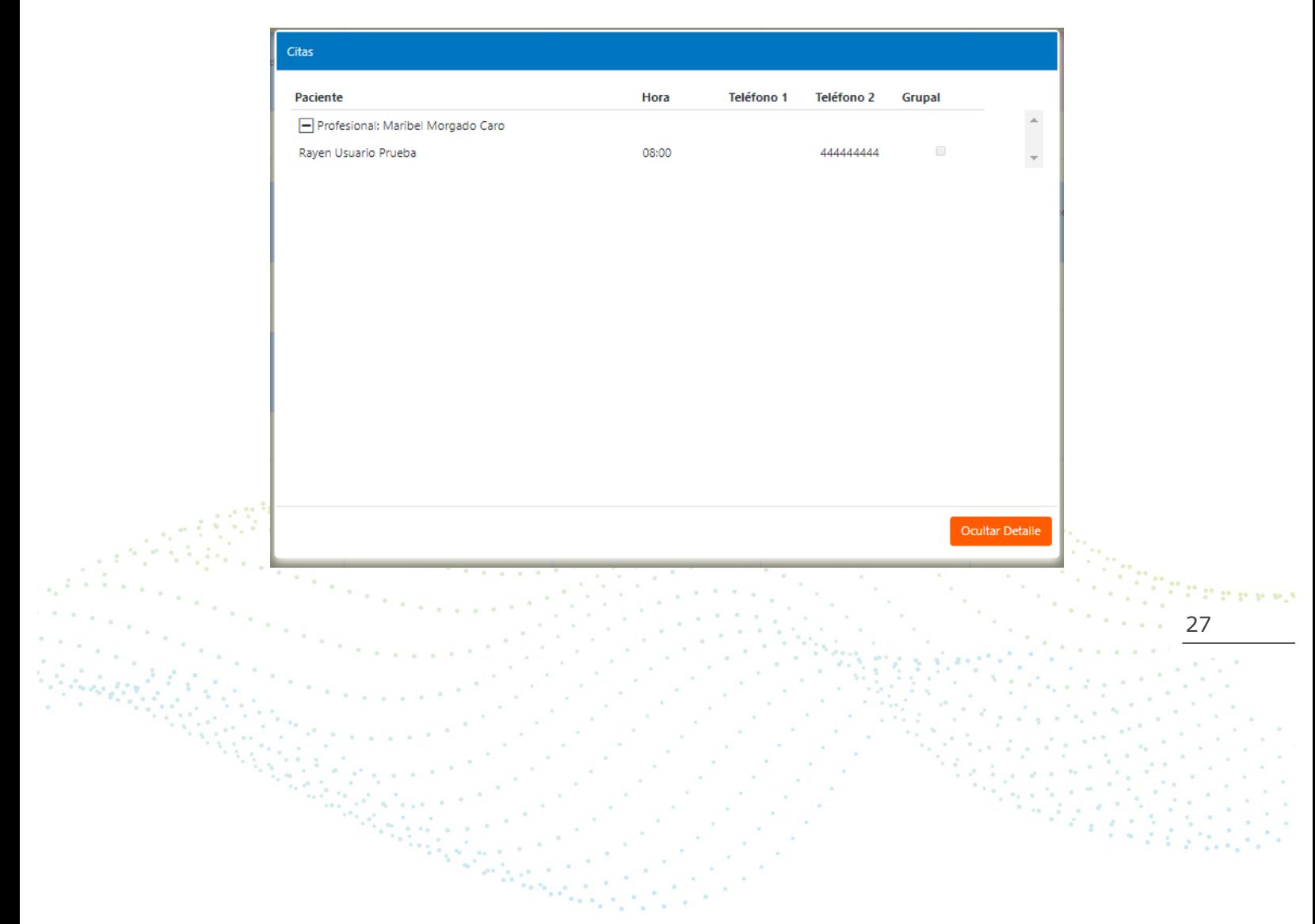

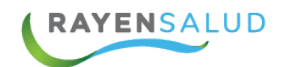

## **CAPÍTULO 5: INFORME DE AGENDA**

Esta funcionalidad fue creada con el fin de visualizar las agendas que fueron creadas hacia los distintos funcionarios prestadores del establecimiento de salud.

Para poder acceder a esta funcionalidad, deberá seleccionar la cuarta opción del módulo Agenda.

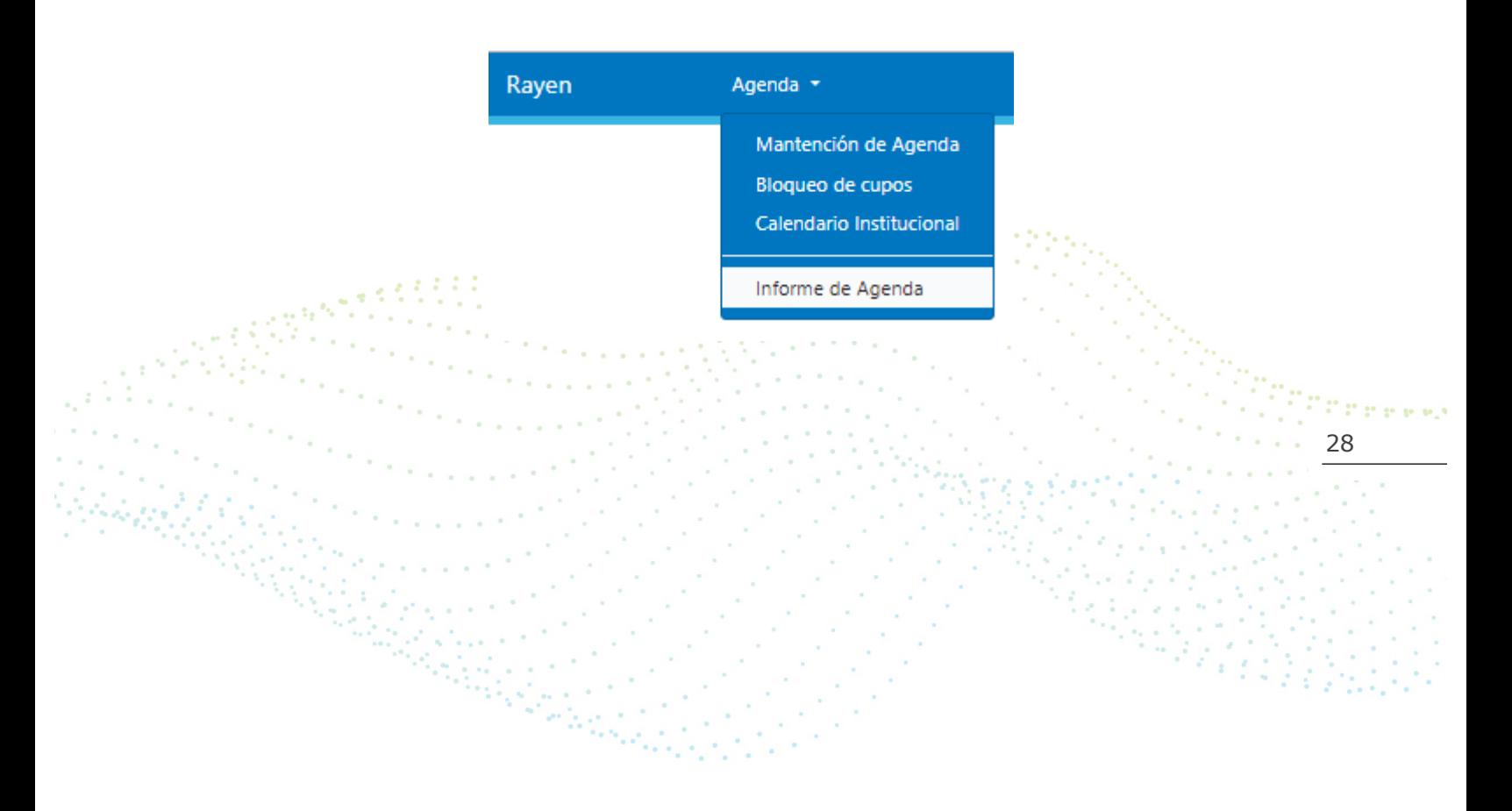

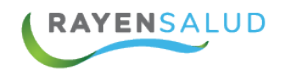

#### **La Interfaz**

Antes de comenzar a utilizar la opción Informe de Agenda, deberá conocer cada uno de los elementos que componen su interfaz (Pantalla). A continuación, podrá observarlos:

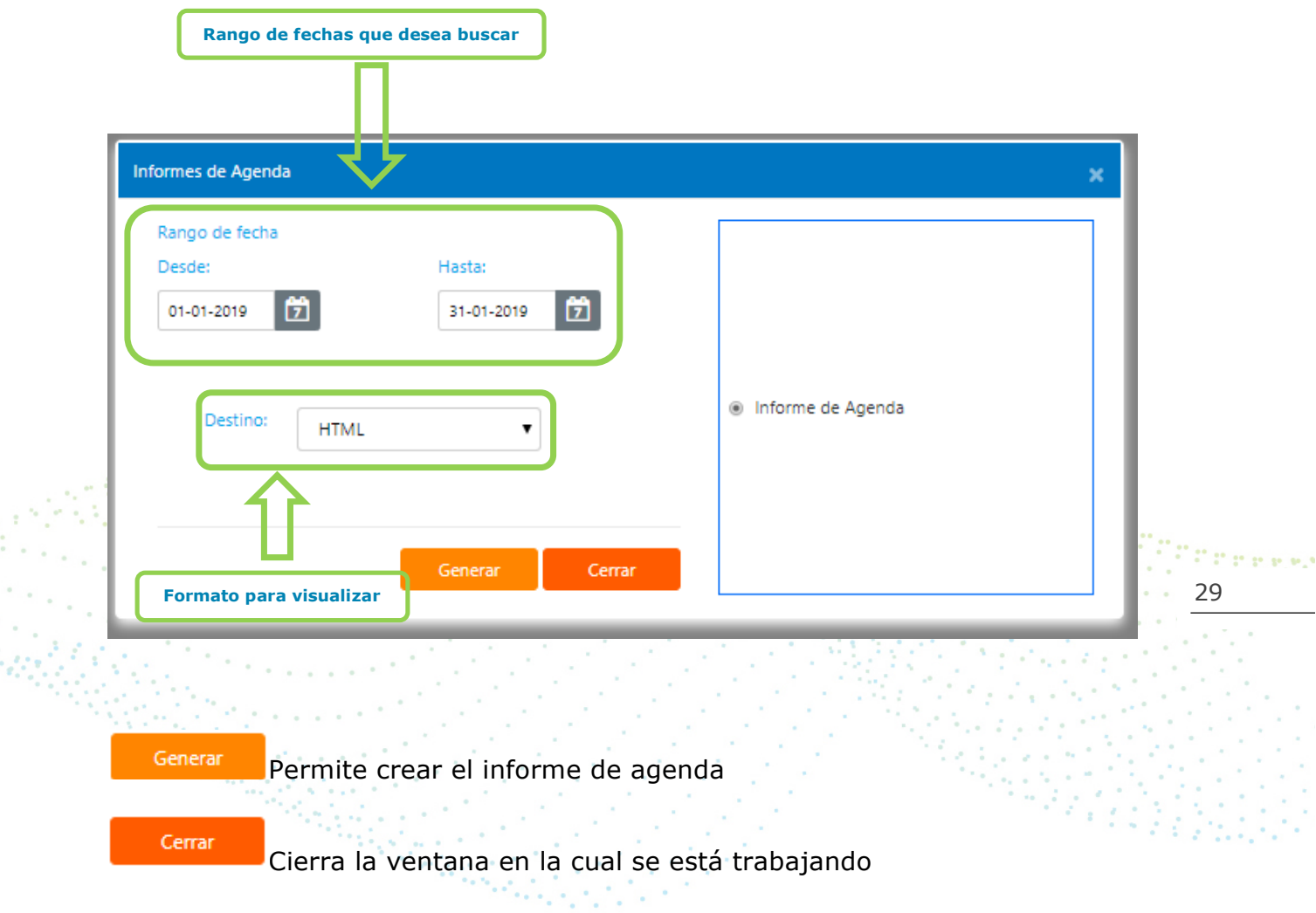

A.

# **Visualización de informe**

#### **Informe Agenda**

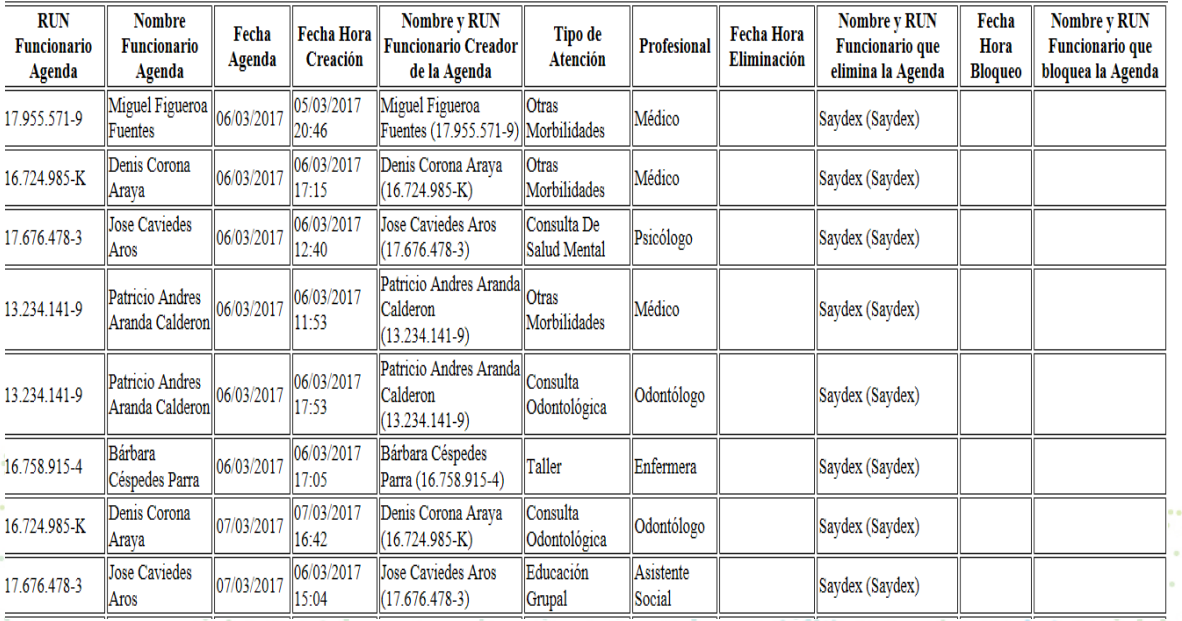

in na alaw 30

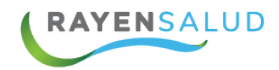

## **CAPÍTULO 6: GLOSARIO**

A continuación, se definen algunos términos que se mencionan en este manual, o que suelen aparecer en el software **RAYEN** en general:

**Icono** Corresponde generalmente al logo del software. Se encuentra en el escritorio del computador y al hacer doble clic sobre él, se accede al sistema

**Actividades de Salud** Acción preventiva, curativa o diagnóstica que puede ser realizada por Funcionarios Prestadores, a usuarios.

**Administrador de Sistema** Es la persona dedicada a responder preguntas y aclarar dudas a los usuarios del sistema. Además debe hacerse cargo dela creación de Funcionarios en el software

**Login de Usuario** Es el nombre con el cual el sistema reconoce a una persona como usuaria.

31

**Interfaz** Corresponde a las pantallas y ventanas que posee el sistema, para hacer más amigable el trabajo llevado acabo.

**Segmento Horario** Es el tiempo en el cual, u Funcionario Prestador se dedica a atender dentro de un día, una cantidad de Usuarios APS, bajo un determinado Tipo de Atención.

**Sector** Corresponde a una división administrativa determinada por el establecimiento de salud bajo su propio criterio, para separar las familias que están inscritas en él.

**Funcionario prestador** Es aquél funcionario del establecimiento que realiza una atención

**Tipo de Atención** Es el nombre que llevará una agrupación de actividades de salud que posean característica comunes definidas por el establecimiento de salud y que permite programar las Agendas de cada Funcionario Prestador en forma generalizada, y no apuntando a una Actividad específica.

**Cupo Programado** Es una cantidad de tiempo programado dentro de un Segmento Horario que se establece de acuerdo a la duración de la Actividad.

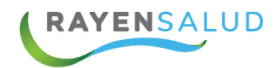

**Cupo de Ajuste** Es aquel que se utiliza para aumentar la cantidad de Cupos de un Segmento Horario, con el fin de satisfacer las necesidades internas del establecimiento de salud, sin modificar la duración de la Actividad ni aumentar en horas el Segmento Horario.

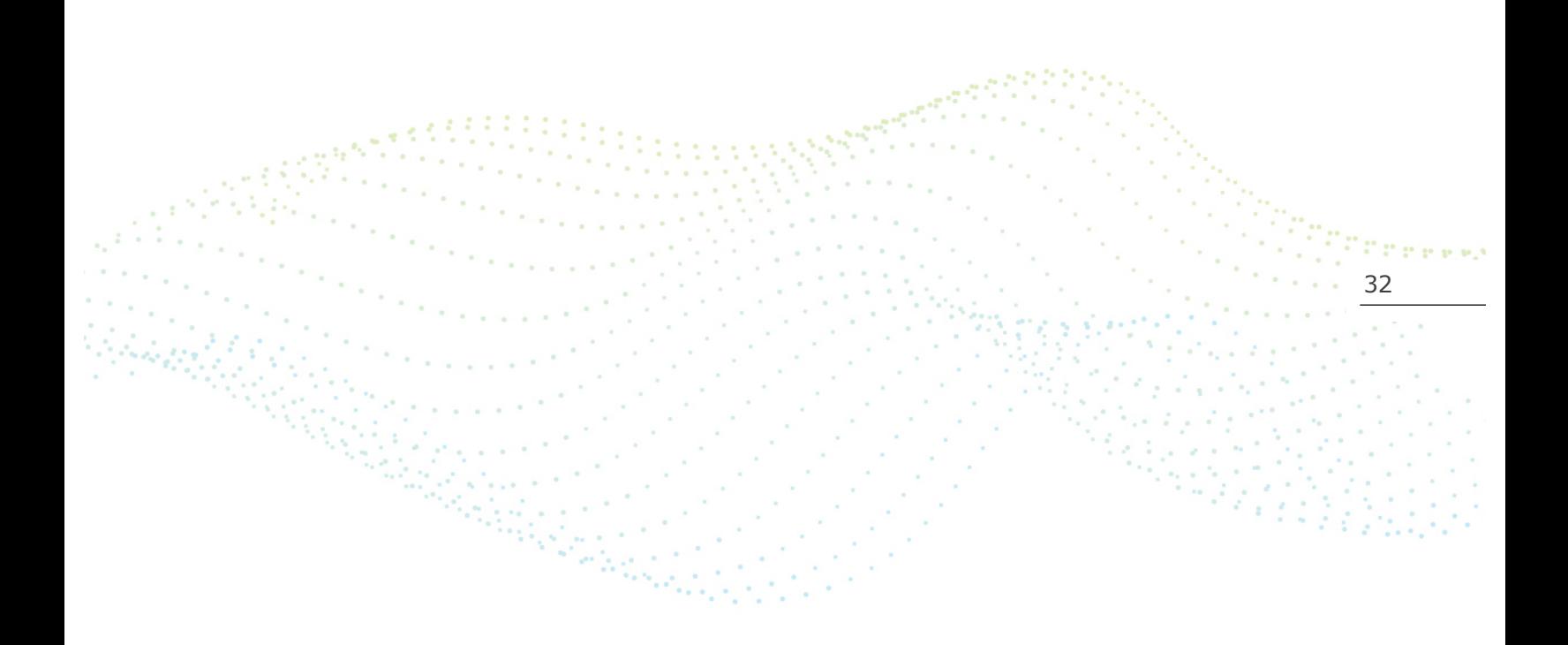